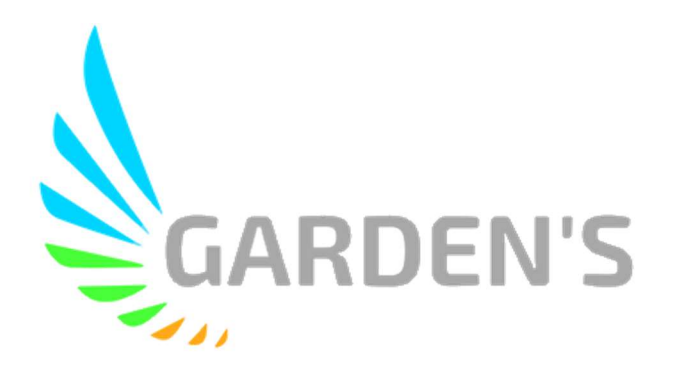

# MDVR 4 Canais HD Multifunções

# MDR210

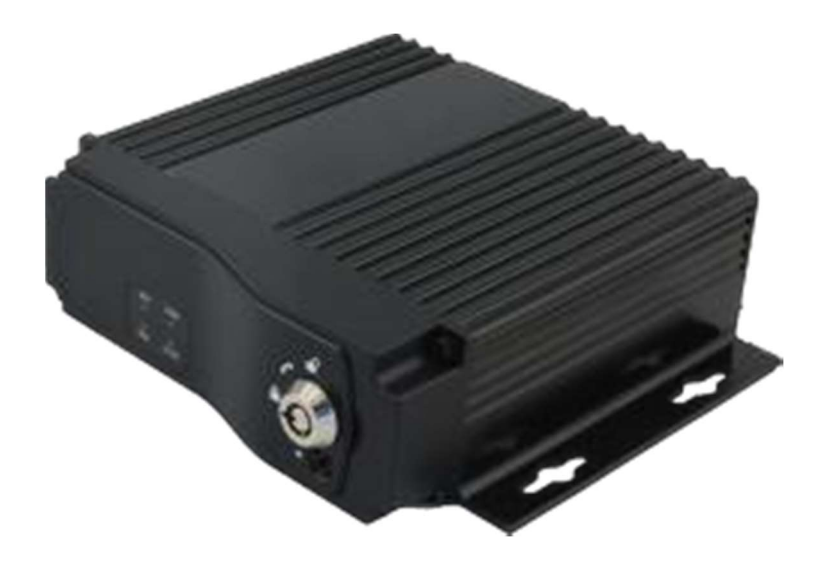

# Manual de Usuário

Ver 1.0

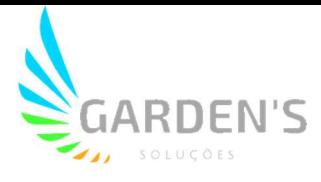

## Dicas e Instruções de Segurança

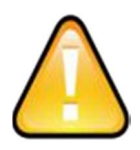

Antes de instalar e utilizar o dispositivo, leia atentamente o seguinte aviso. Mantenha este manual em um local seguro para futura referência.

O dispositivo utiliza fonte de alimentação DC. A faixa de entrada DC é de 8V- 36V. Por favor, atente-se ao VDD e GND ao conectar a alimentação, afim de evitar um curto-circuito no DVR.

- Após a conexão da câmera ao DVR, a energia de alimentação inicial deve ser superior a 30W (o consumo de energia específico varia de acordo com o equipamento externo instalado).
- Da fonte de alimentação ao DVR, todos os cabos de energia deve ter assegurados um diâmetro que seja espesso o suficiente para suportar mais de 60Watts. Por exemplo, quando a tensão de saída da fonte de alimentação do veículo é de 12V, a linha de fonte deve suportar 5Amps ou mais;
- Instale o equipamento em ambiente seco; evite umidade, gotejamento, borrifo de água, etc.
- Para prolongar a vida útil do equipamento, instale-o na parte de baixa vibração do veículo.
- $\triangleright$  O equipamento deve ser instalado na ventilação interior do veículo, não em ambientes próximos;
- Assegure-se de que o equipamento está longe da fonte de calor no veículo, e não possui artigos empilhados;
- Mantenha também afastado de ambientes eletromagnéticos, longe de interferências;
- Certifique-se de que passageiros e motoristas não possam interferir ou danificar qualquer componente do equipamento.
- A instalação e todos os materiais devem suportar o peso da fuselagem.
- Recomenda-se que o cabo de alimentação possua resistência ao calor, invólucro à prova d'água e à prova de óleo, para que possa impedir o curto-circuito ou a quebra devido à vibração continuada no veículo.
- $\triangleright$  Na ausência de orientação profissional, não abra ou remova o equipamento.

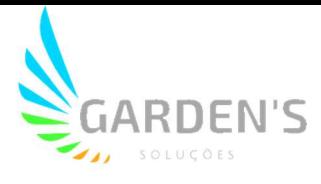

## Introdução

O presente manual trata das características e especificações de um modelo de DVR veicular, o qual possui capacidade para 4 (quatro) canais de monitoramento e gravação de vídeo, além de realizar o armazenamento e a transmissão dos dados de registros através de tecnologia sem fio.

 Assim, no manual são descritas as funções e considerações dos módulos presentes no equipamento, as definições de sinal no conector do painel traseiro, além da definição da interface e das operações do usuário. Para mais detalhes, consulte o Índice.

## Estado

Este manual pode conter qualquer informação técnica imprecisa ou impressa de forma incorreta, além de ter seu conteúdo atualizado sem agendamento ou aviso prévio, sendo qualquer novo conteúdo adicionado em versão posterior.

 O produto está sujeito a melhoras ou atualizações de sua descrição ou de seu de seu programa. Sendo assim, podem ocorrer divergências entre o descrito neste manual e a versão real do produto.

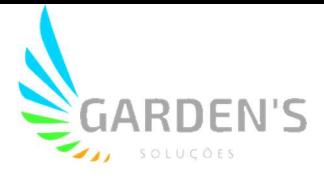

# Conteúdo

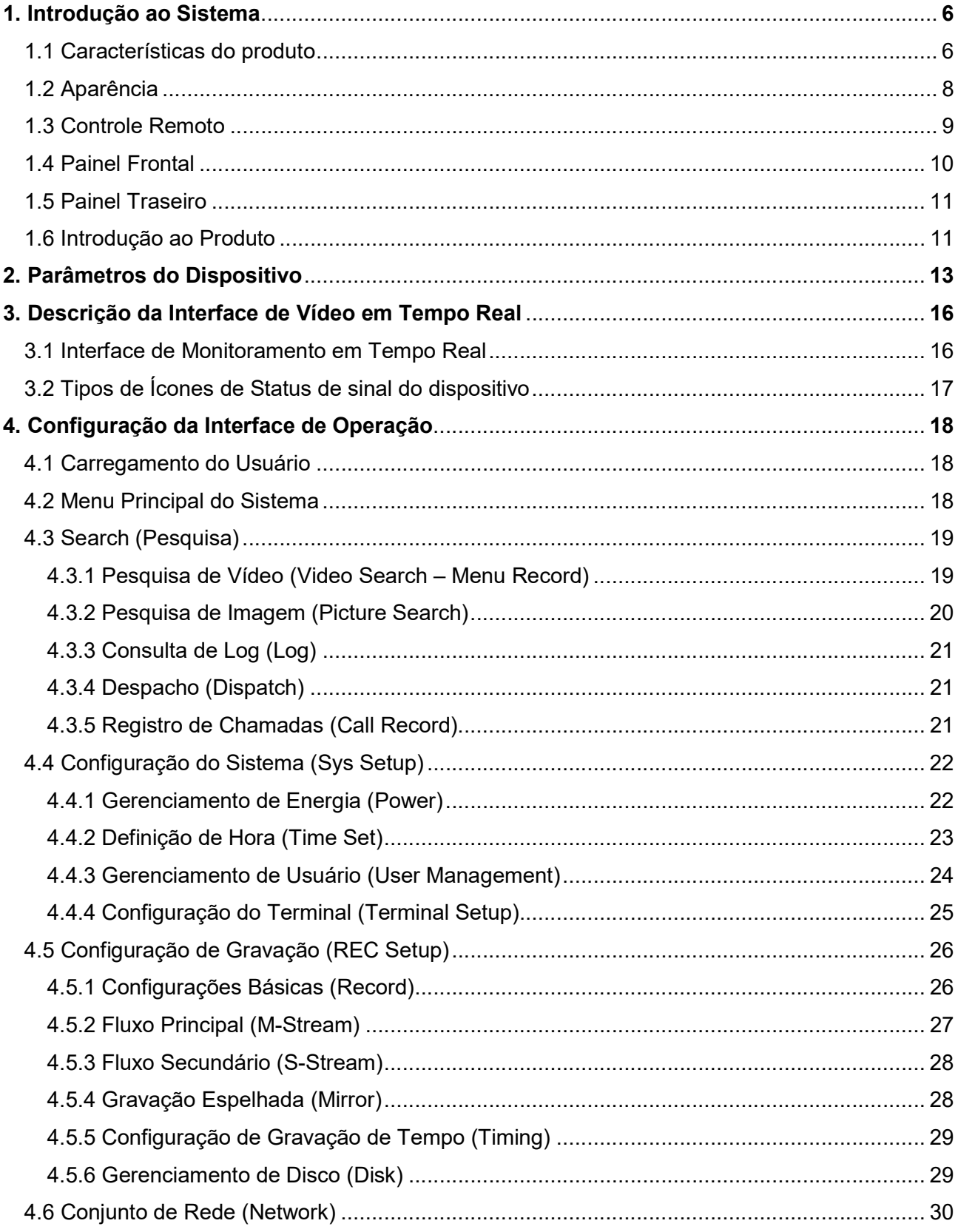

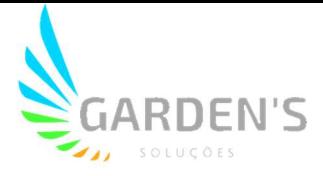

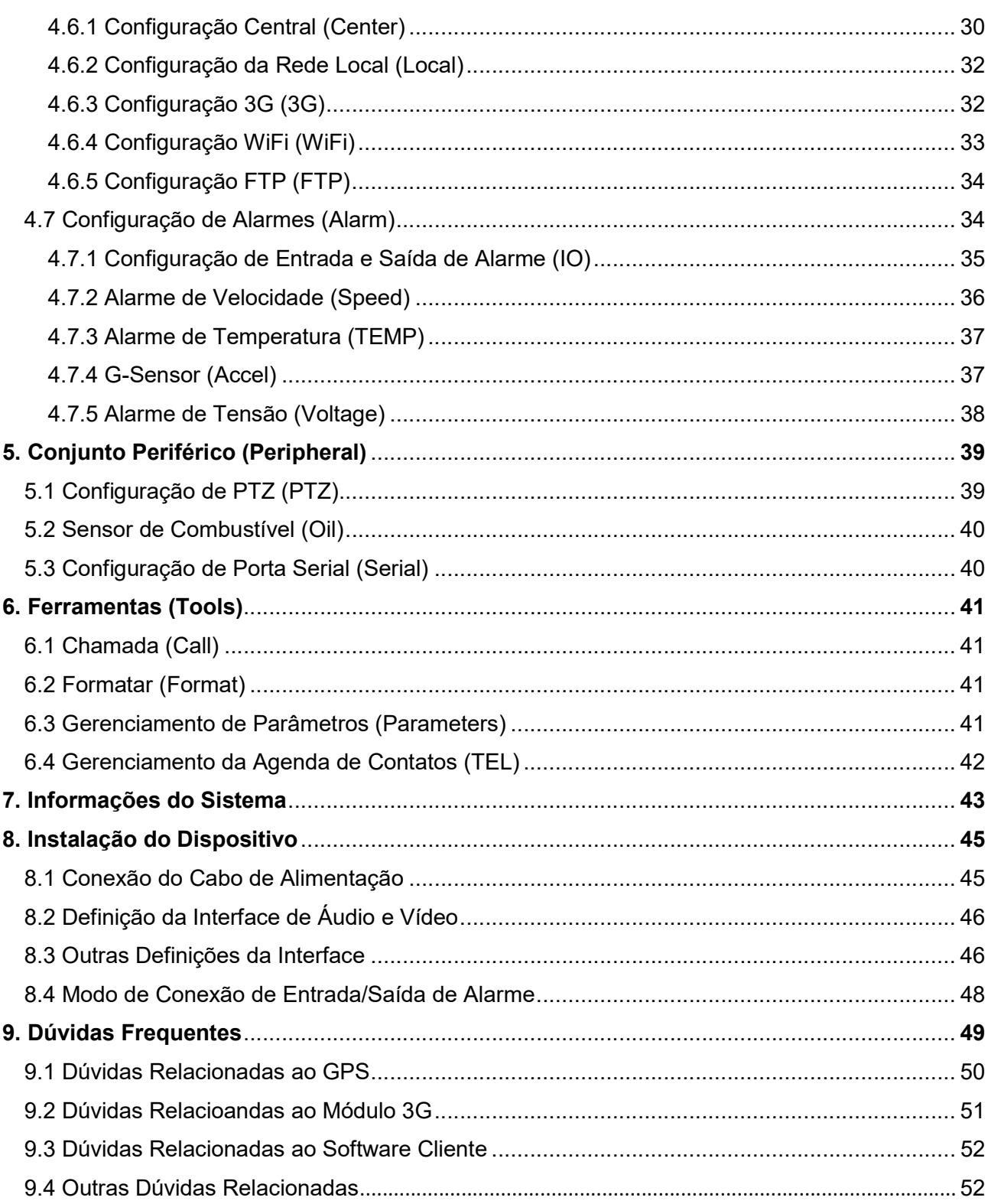

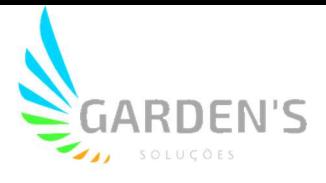

## 1. Introdução ao Sistema

#### 1.1 Características do produto

- ▶ Solução HIS com modo de compactação H.264 ou H.265; gravação de vários fluxos; entrada de vídeo em 4 canais, incluindo entrada híbrida em 2 canais, compatível com entrada de câmera analógica e digital de alta definição AHD 1080p.
- Gravação de vídeo HD em tempo real com qualidade 1080P / 720P / D1 / HD1 / CIF, taxa de quadros ajustável e opcional.
- Design profissional de energia para todos os tipos de veículos, 10-36V DC.
- Ampla tensão com proteção contra sobrecarga, sobretensão, curto-circuito, proteção reversa, adequado para todos os tipos de veículos.
- Suporta saída DC 12V / 2.5Amp, pode oferecer energia para câmeras, mini monitor e algum dispositivo periférico.
- Suporte a Cartão SD para armazenamento de registro de dados (2 cartões SD, cada um com capacidade máxima de 128GB). Possui resistência à vibração do carro, poeira e outros, protegendo contra a corrupção de dados;
- Função de proteção contra reinicialização anormal. Garante proteção ao dispositivo e aos registros armazenados.
- Tecnologia exclusiva de sistema de arquivos pré-alocados, que garante a integridade dos dados evitando a fragmentação de arquivo ou perda do SD card.
- Função de gravação de vídeo com atraso de tempo de ignição (maior tempo de atraso com suporte a 24 horas).
- Modos de gravação automática, gravação temporizada e gravação por acionamento de alarme para atender a diferentes solicitações.

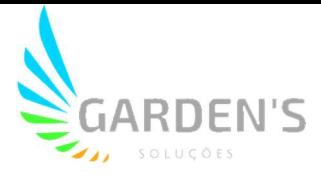

- Exibição de status do tráfego do veículo, números do veículo, rotas, informações de velocidade e demais informações de gerenciamento convenientes.
- ▶ Suporte GPS / BD, e módulo G-Sensor.
- 4 canais de entrada de alarmes (portas, luzes, direção, frenagem, marcha ré e demais tipos podem ser configurados), podendo ligar alarmes diversos.
- $\geq 1$  canal de saída de alarme.
- Conectores aviônicos, super estáveis, com proteção anti-choque e de fácil instalação.
- $\triangleright$  Sistema com interface extremamente fluída e intuitiva.
- Suporte para atualização remota do software via cartão SD.
- Possibilidade de ampla personalização da solução de acordo com os requisitos do cliente;
- $\triangleright$  Dimensão: 112 mm (L) x 36 mm (A) x 138 mm (P) / Peso: 360g

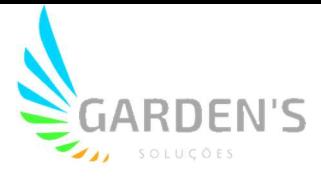

## 1.2 Aparência

As imagens a seguir são uma referência visual do produto final:

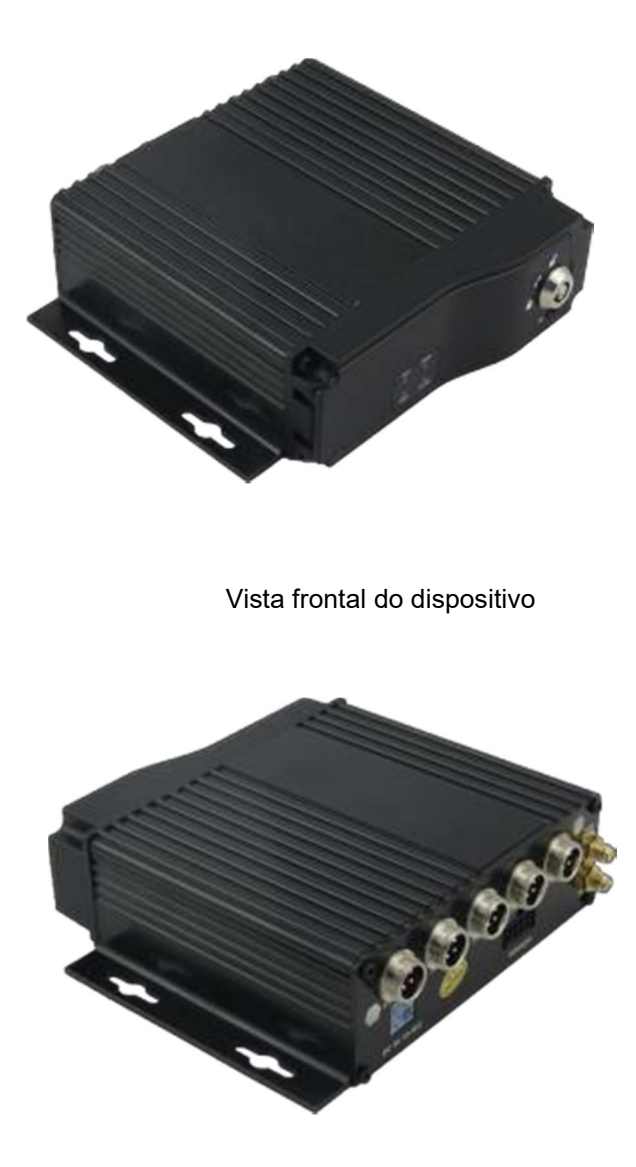

Vista traseira do dispositivo

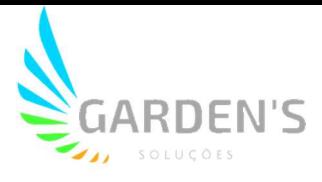

#### 1.3 Controle Remoto

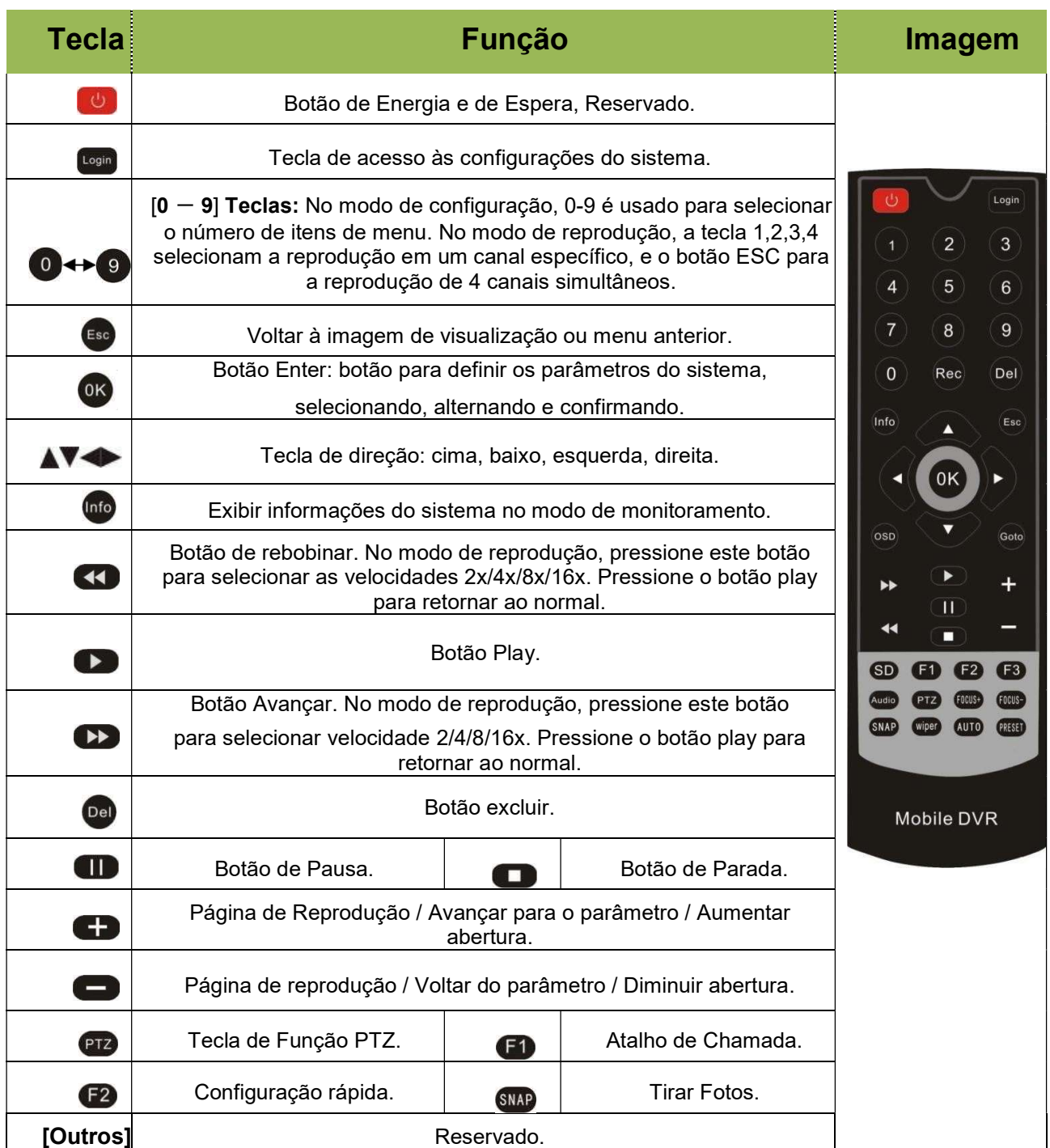

Dica: Na interface de visualização de vídeo, você pode executar as seguintes ações:

- Pressione F2 para entrar na Configuração rápida; você pode alterar o número do dispositivo, o IP do servidor e as informações da porta;

- Pressione LOGIN para entrar no menu. Senha de entrada direta padrão: Administrador: 666666, Usuário: 000000;

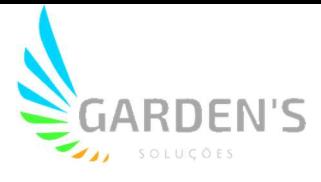

- Pressione INFO para exibir a intensidade do sinal, o status da conexão discada, as versões de hardware e software, a capacidade de armazenamento, etc.

- Pressione 1,2,3 ou 4 para ampliar o vídeo do canal correspondente, pressione 9 ou ESC para retornar a visualização total dos 4 canais. Pressione a tecla de reprodução para iniciar diretamente a reprodução do vídeo;

#### 1.4 Painel frontal

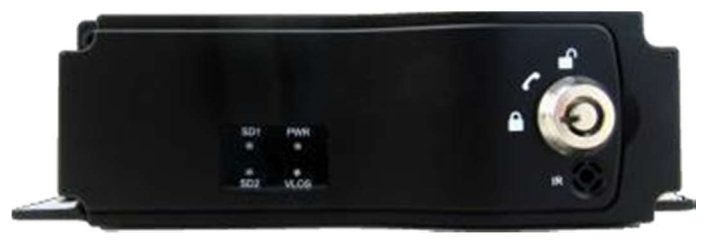

- [PWR] LED de Energia: Luz LED acesa significa que o sistema foi ligado;
- [VLOS] Indicador de vídeo: LED aceso perda de vídeo; LED apagado vídeo normal;
- [SD1] Indicador SD: LED apagado cartão SD inexistente; LED aceso: o cartão SD está gravando; LED piscando: O cartão SD existe, mas não está gravando;
- [SD2] Indicador SD: Mesmas funções que o SD1;
- [IR] Interface de recepção de infravermelho para o controle remoto.

\*\*\*LED de status piscando de forma cíclica indica que o dispositivo está sendo iniciado\*\*\*

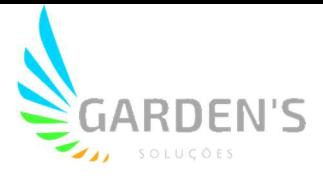

#### 1.5 Painel traseiro

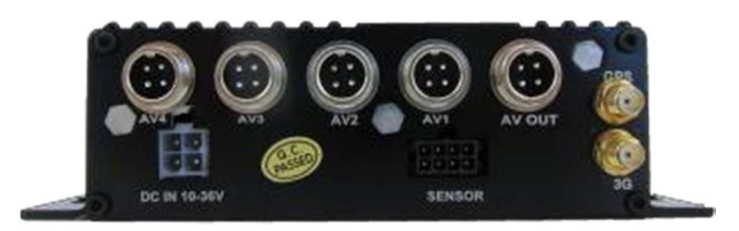

- [DC-IN] Porta de alimentação: Cabo vermelho se conecta ao polo positivo; Cabo preto se conecta ao polo negativo; Cabo amarelo se conecta à ignição;
- [AV1-AV4] Canais 1~4 de vídeo e interface de entrada de áudio, incluem saída DC 12V;
- [AVOUT] Interface de saída de Vídeo e Áudio, inclui saída DC 12V;
- [GPS] Interface de antena incorporada do módulo GPS;
- [3G] Interface da antena do módulo de conexão sem fio embutida;
- [SENSOR] Interface da função de extensão para alarme.

\*\*Se precisar de registro cronometrado ou registro de ignição, conecte o cabo ACC no carro\*\*

#### 1.6 Introdução ao produto

Antes da instalação e uso do equipamento, certifique-se de ter lido este manual. Para a conexão de energia do dispositivo:

\*Use o interruptor de ignição para controlar o tempo de atraso de gravação do vídeo\*

Conecte o cabo vermelho no polo positivo da bateria do veículo, e o cabo preto no polo negativo; enquanto o amarelo deve ser conectado na chave de ignição independente ou positivo independente.

#### \*Alternar a conexão (geralmente utilizado para teste de bancada)\*

O cabo vermelho e o cabo amarelo juntos conectam no positivo da bateria do veículo, enquanto o preto se conecta ao negativo.

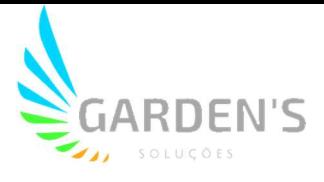

Definição da interface do conector aviônico: para outras definições e explicações da interface em detalhes, consulte o apêndice.

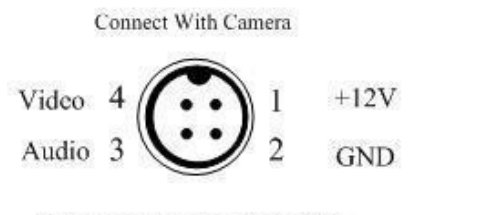

Device port pins definition

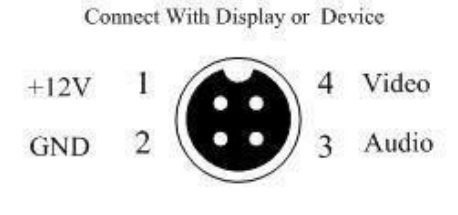

Cameraport pins definition

## Instrução Especial

 Quando um novo cartão SD é carregado no dispositivo, o processo de inicialização formata automaticamente o dispositivo de armazenamento e o espaço em disco é pré-alocado. Ou seja, os vídeos multicanais gravam apenas em um arquivo de vídeo e são armazenados em um espaço fixo pré-alocado, dessa forma, evitando a corrupção dos dados. Este método prolonga efetivamente a vida útil do meio de armazenamento.

 Devido ao sistema de pré-alocação, é comum situações onde a primeira inicialização leva 2-3 minutos antes de mostrar o status normal e iniciar o carregamento do vídeo no dispositivo de armazenamento, sendo o tamanho do arquivo de vídeo e a capacidade de armazenamento fixos;

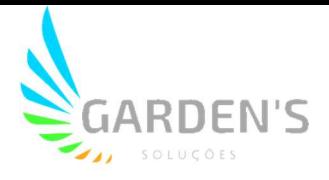

## 2. Folha de parâmetros

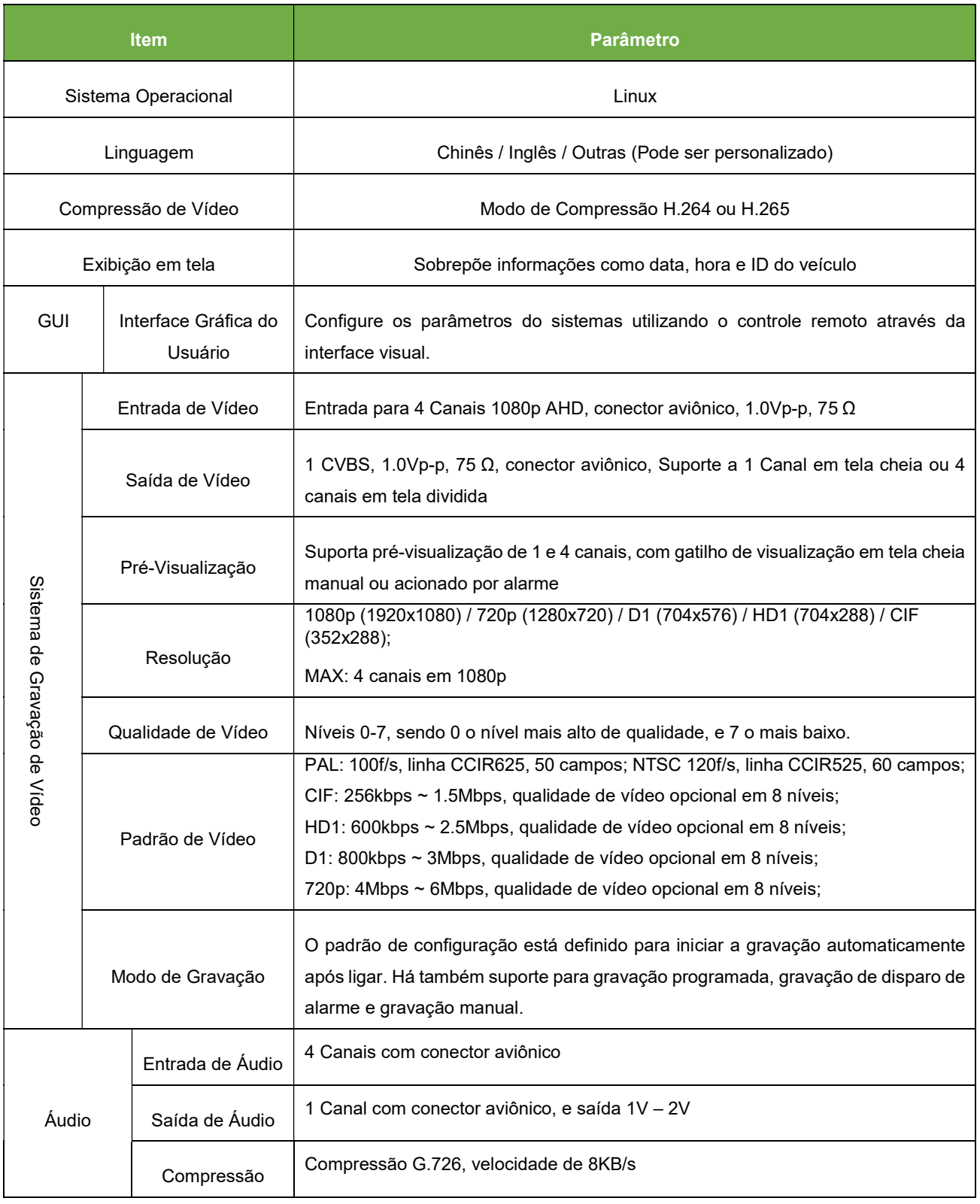

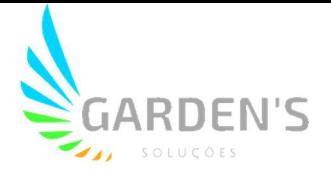

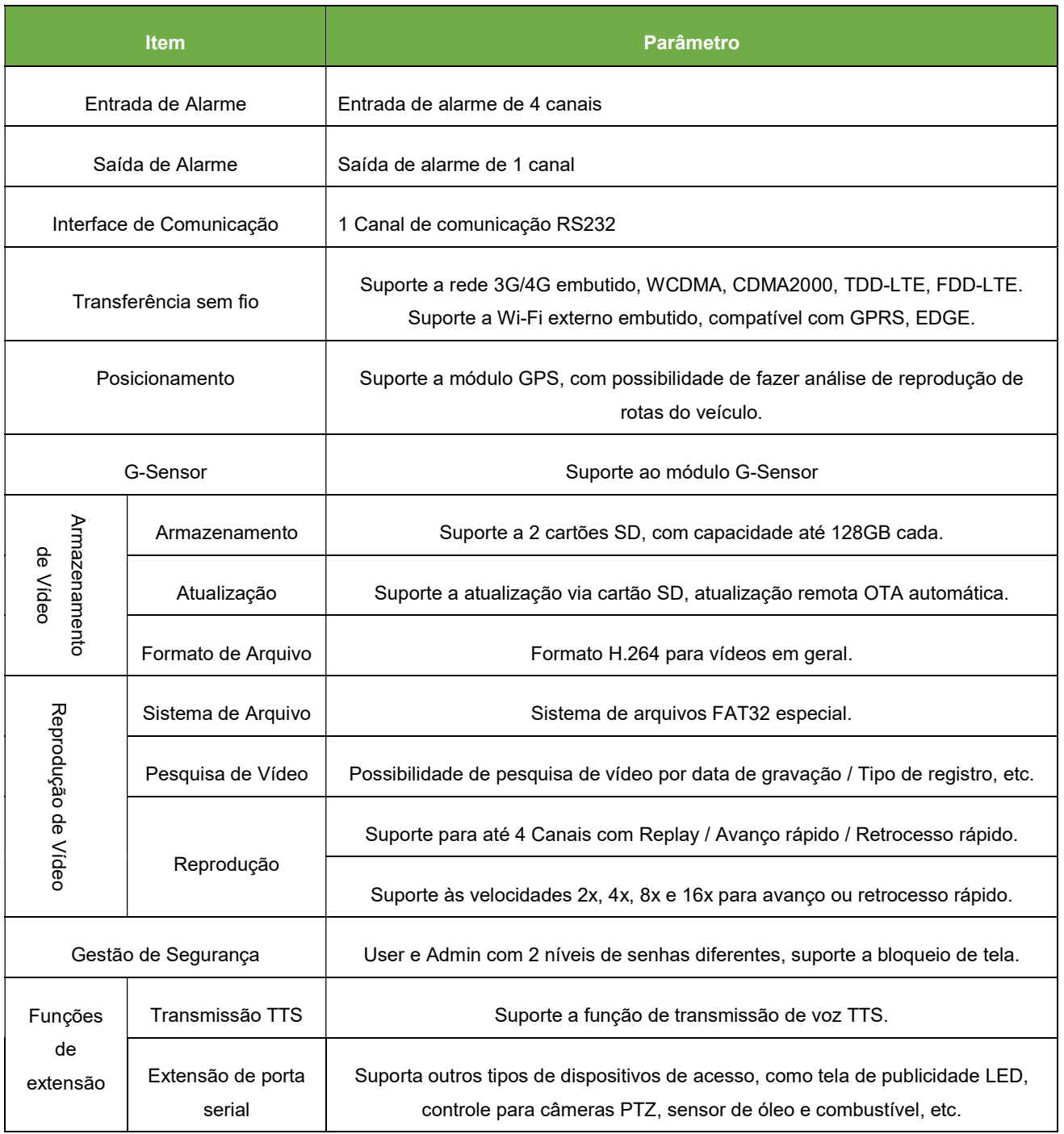

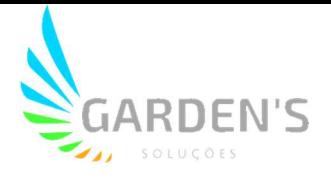

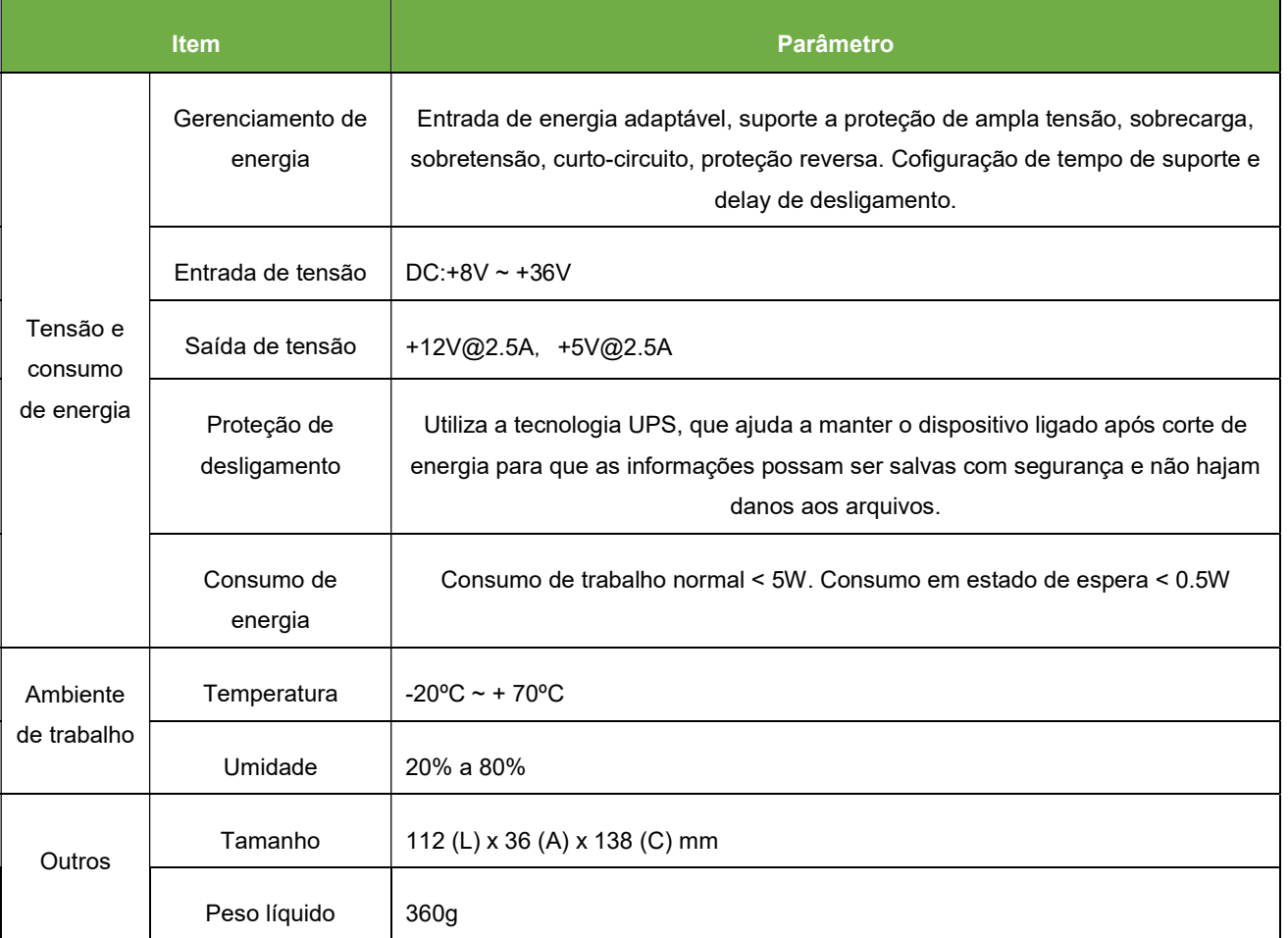

\*\*\* Em caso de divergência ou alteração dos parâmetros, consulte o produto real\*\*\*

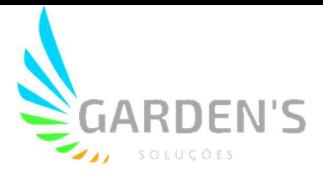

## 3. Descrição da Interface de Vídeo em Tempo Real

#### 3.1 Interface de Monitoramento em Tempo Real:

A visualização da interface de monitoramento em tempo real é exibida da seguinte maneira:

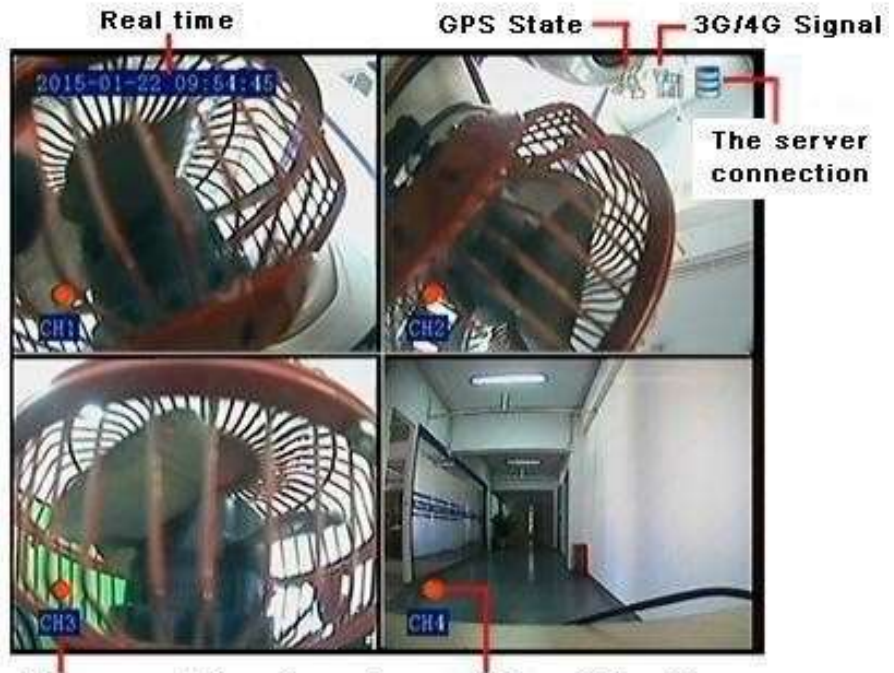

The name of the channel State of the video

- a- No primeiro quadro tempos a sobreposição, que exibe os dados de data e hora específicos do registro em tempo real;
- b- No segundo quadro é possível visualizar os indicadores de GPS, sinal 3G/4G e conexão com o servidor;
- c- No terceiro quadro temos indicado o nome do respectivo canal, sendo todos os canais devidamente nomeados;
- d- No quarto quadro temos o indicador de estado do vídeo, sendo que no exemplo o indicador vermelho significa que está gravando;

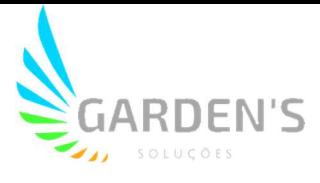

#### 3.2 Tipos de ícones de status de sinal do dispositivo:

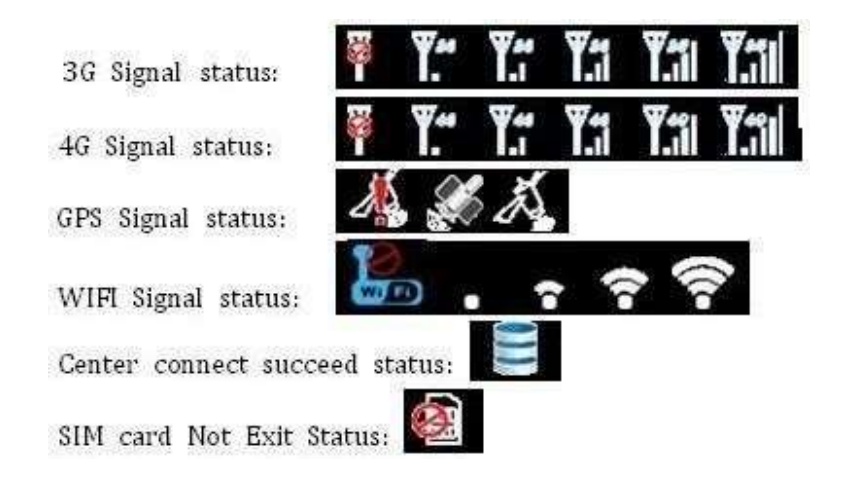

A seguir temos um exemplo da interface de teste TTS:

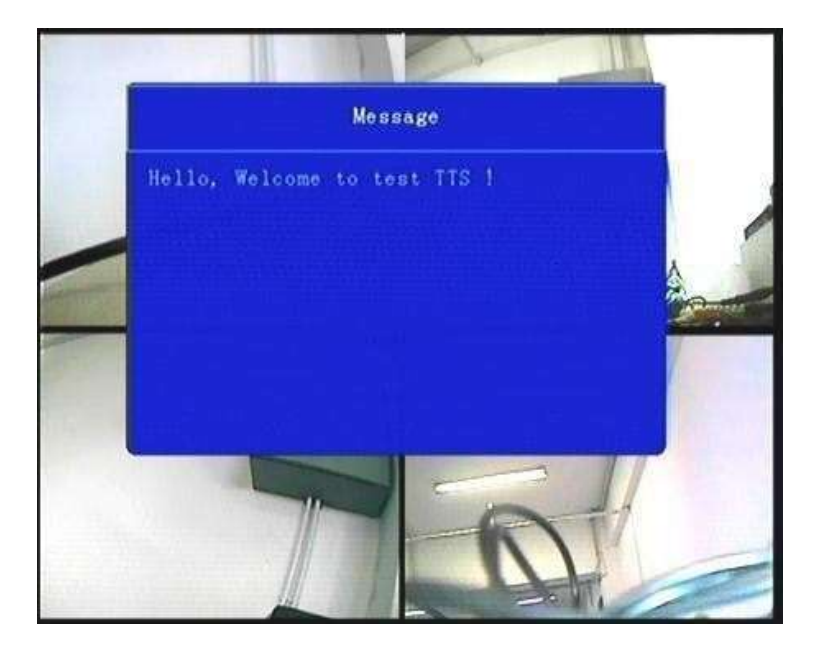

Na tela de visualização, pressione o botão direito no controle remoto para bloquear o controle; haverá um sublinhado entre a data e hora.

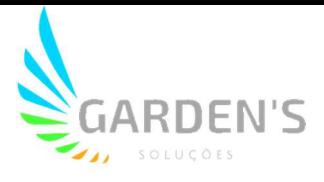

## 4. Configuração da Interface de Operação

#### 4.1 Carregamento do Usuário

- Quando a chave de senha estiver definida como "Off" (Desligada): O usuário deverá iniciar e pressionar a tecla [OK], sendo posteriormente direcionado o acesso ao menu principal.
- Quando a chave de senha estiver definiada como "On" (Ligada): O usuário deverá mover o cursor para a coluna [Landing], pressionar a tecla [OK] e então ingressar no menu principal.

## \*\* A senha padrão do Administrador é 666666 (Ou o número do dispositivo); A senha padrão do Usuário é 00000, sendo que este possui apenas privilégios de consulta.\*\*

#### 4.2 Menu Principal do Sistema

O menu principal inclui: "Search" (Pesquisa), "Sys setup" (Configuração do Sistema), "Rec setup" (Configuração de Gravação), "Network" (Configuração de Rede), "Alarm" (Configuração de Alarme), "Peripheral" (Configuração Periférica), "Tools" (Ferramentas do sistema), "System" (Informações do Sistema), conforme abaixo:

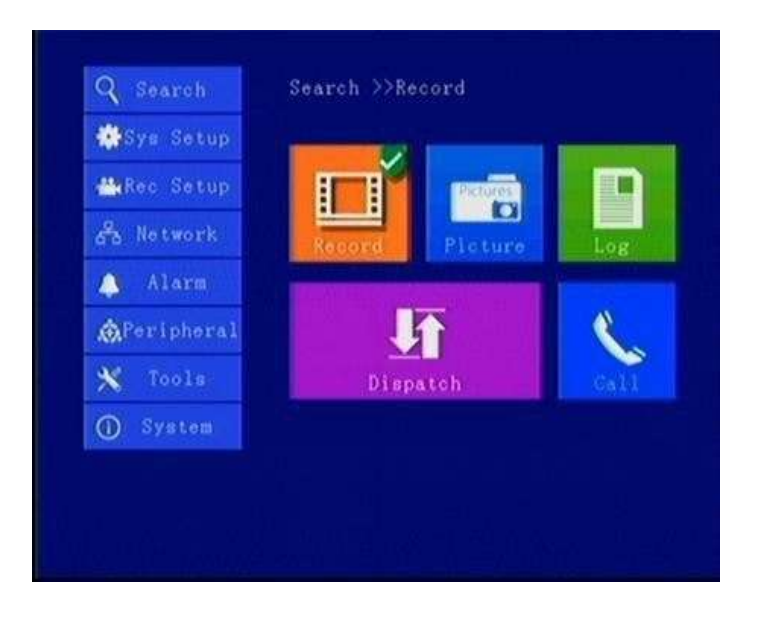

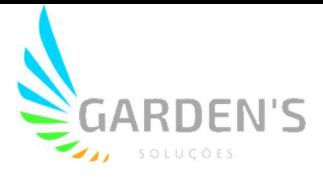

#### 4.3 Search (Pesquisa)

O menu de consulta inclui: "Record" (Registro), "Picture" (Imagem), "Log", "Dispatch" (Despacho), "Call" (Registro de chamadas).

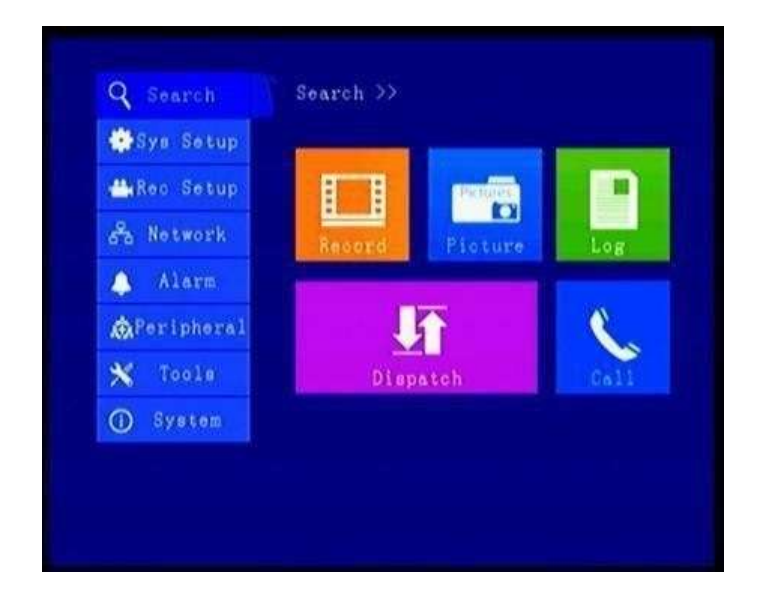

4.3.1 Pesquisa de Video (Video Search – Menu "Record")

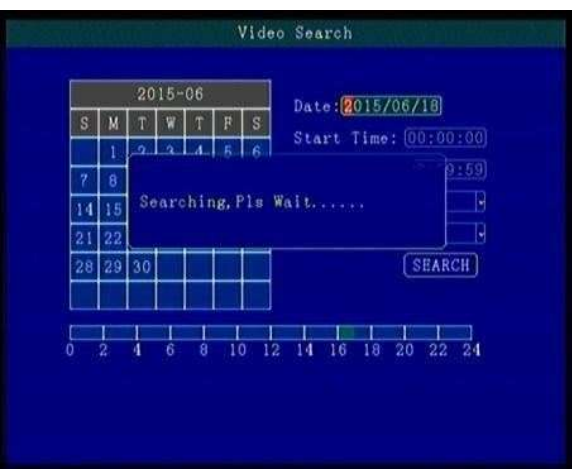

\*\*O visor colorido indica o dia e a hora atuais do arquivo de vídeo\*\*

"Date" (Data): pressione a tecla numérica para inserir a Data, o padrão é a data atual.

"Start Time" (Hora de início): utilize as teclas numéricas para inserir a hora; o padrão é 00:00.

"End Time" (Hora Final): utilize as teclas numéricas para inserir a hora, o padrão é 23:59.

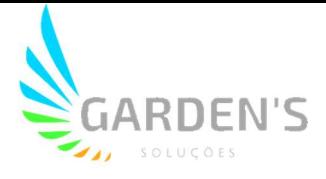

"Record Type" (Tipo de Gravação): pressione o botão [OK] para selecionar o tipo de consulta, sendo possível selecionar entre "All Videos" (Todos os Vídeos) e "Alarm Record" (Gravação de Alarme). O padrão é "All Videos".

"Storage Media" (Mídia de Armazenamento): pressione o botão [OK] para selecionar, podendo optar entre Todos os Discos/Disco 1/Disco 2.

"Search" (Procurar): Mova o cursor para o botão "Search", pressione a tecla [OK] para acessar a interface de resultados de pesquisa.

 Pressione as teclas de seta para selecionar o vídeo desejado, e as teclas [+] e [-] para navegar rapidamente; o botão [Play] para reproduzir o vídeo, ou a tecla [ESC] para retornar ao menu anterior.

#### 4.3.2 Pesquisa de Imagem (Picture Search)

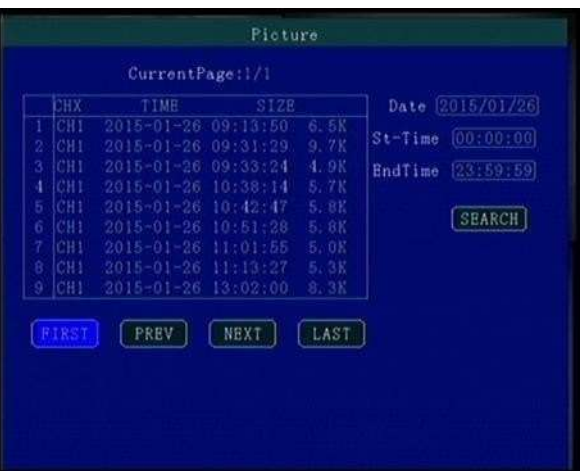

Utilize este menu para realizar as buscas de captura de tela no sistema.

Assim como na busca de vídeo, utilize as teclas de seta para navegar entre os arquivos, e pressione o botão [OK] para confirmar a seleção.

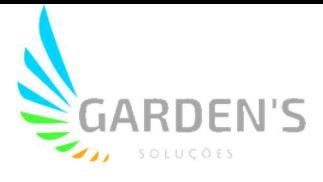

### 4.3.3 Consulta de Log (Log Query)

Utilize este menu para realizar consultas relacionadas aos registros de operação e de gravação realizados no dispositivo.

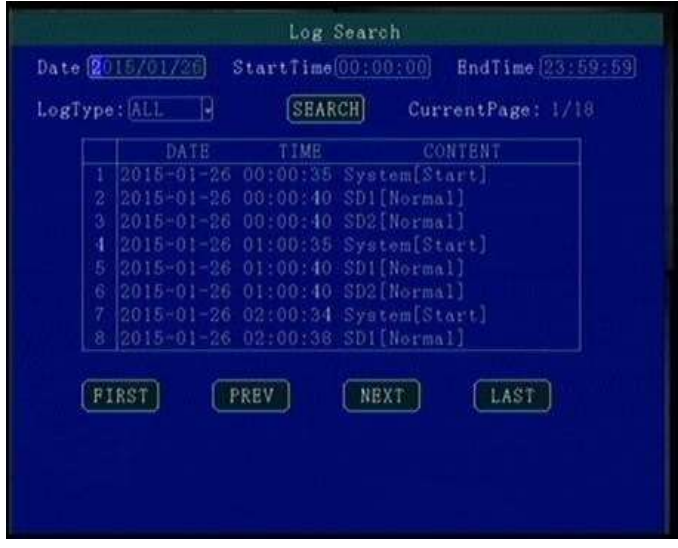

#### 4.3.4 Despacho (Dispatch)

Utilize este menu para realizar consultas relacionadas a informações de agendamento do dispositivo, mensagens de texto, etc.

#### 4.3.5 Registro de Chamadas (Call Record)

Utilize este menu para realizar consultas relacionadas ao registro de gravação das chamadas de voz efetuadas através do dispositivo.

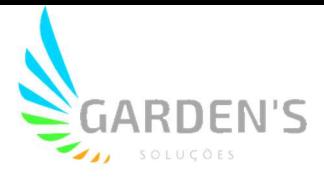

#### 4.4 Configuração do Sistema (Sys Setup)

No menu de Configuração do Sistema as opções disponíveis incluem: "Power" (Energia), "Time" (Configuração de Hora), "User" (Configuração de Usuário), "Terminal" (Configuração do Terminal). As confgurações e modificações realizadas neste menu precisam ser devidamente salvas para que entrem em vigor.

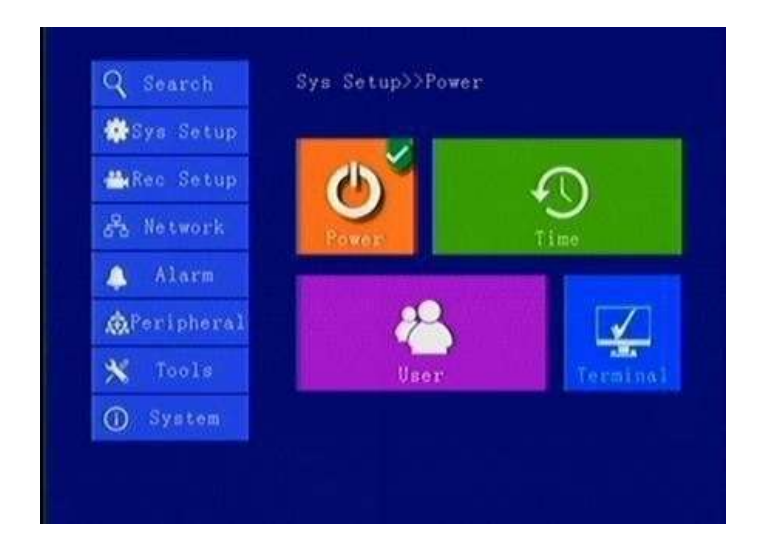

#### 4.4.1 Gerenciamento de Energia (Power)

Utilize este menu para realizar as configurações dos modos de gerenciamento e distribuição de energia do dispositivo.

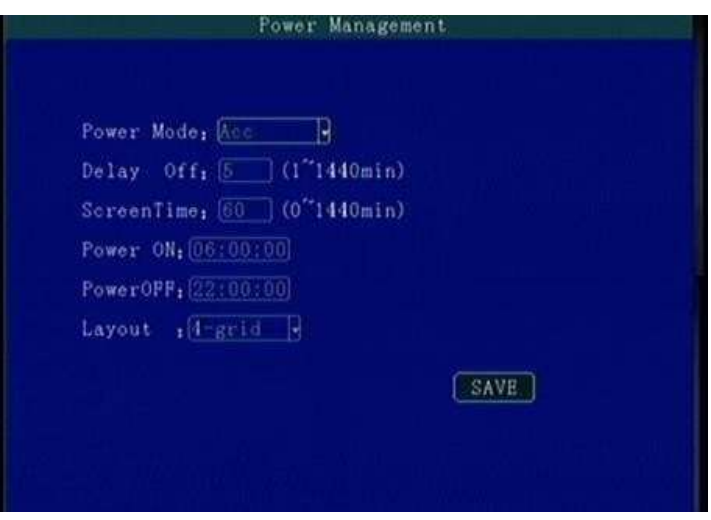

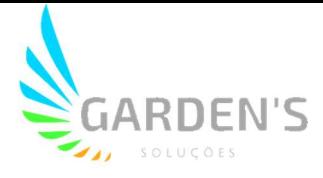

"Power Mode" (Modo de Energia): Utilize as teclas para selecionar o tipo desejado, sendo o padrão o modo de ignição (ACC).

"Delay Off" (Atraso de Desligamento): Pressione as teclas numéricas para inserir o tempo de atraso desejado. O padrão é de 5 minutos, e é possível definir um tempo máximo de até 1440 minutos.

"Screen Time" (Tempo de Tela): Pressione as teclas numéricas para inserir o tempo de ativação da tela. O padrão é de 60 minutos, e é possível definir um tempo máximo de até 1440 minutos.

"Power On" (Ligar): Pressione as teclas numéricas para inserir o tempo, definindo o horário para inicialização automática programada do dispositivo.

"Power Off" (Desligar): Pressione as teclas numéricas para inserir o tempo, definindo o horário para desligamento automático programado do dispositivo.

"Layout" Selecione entre as opções de layout único, de 2 canais, 4 canais, 9 canais e outros layouts de canal de vídeo.

#### 4.4.2 Definição de Hora (Time Set)

Este menu é utilizado para configurar parâmetros do dispositivo como data e hora, etc.

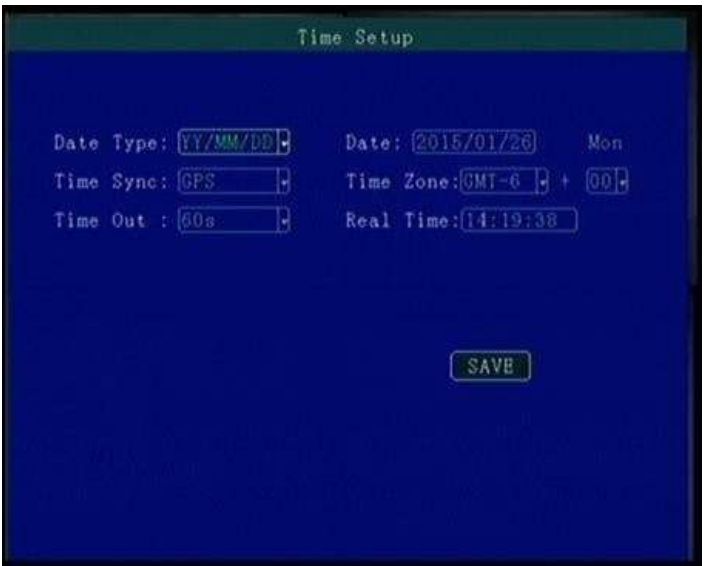

"Date Type" (Formato da Data): formato de data a ser utilizado pelo sistema.

"Date" (Data): Utilize as teclas numéricas para inserir a data atual.

"Time Sync" (Sincronização de Tempo): Modo de calibração, com opções entre GPS, NTP, entre outras opções disponíveis.

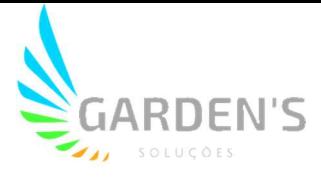

"Time Zone" (Fuso Horário): Define o fuso horário a ser adotado para uso na localidade do dispositivo.

"Time Out" (Esgotamento de Tempo): Define um prazo de tempo a ser esperado pelo dispositivo.

"Real Time" (Tempo Real): Utilize as teclas numéricas para inserir o horário atual.

#### 4.4.3 Gerenciamento de Usuário (User Management)

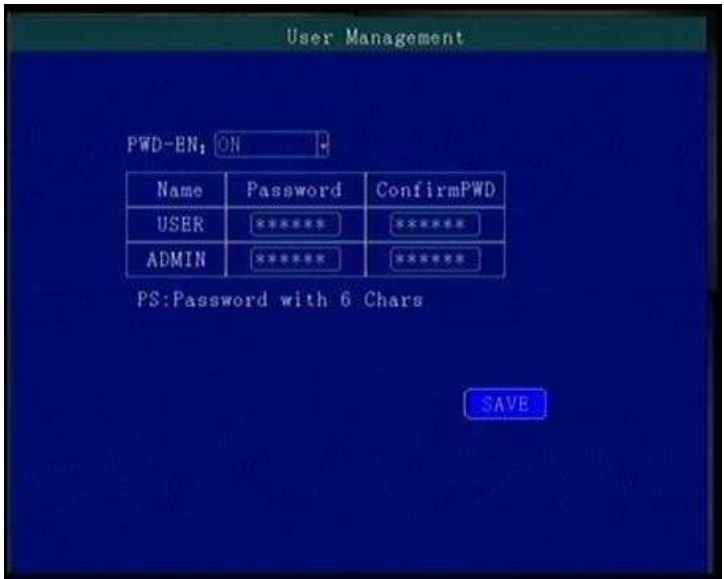

"PWD-EN" (Habilitar Senha): Utilize este menu para habilitar ou desabilitar a autenticação de usuário por senha para acesso ao menu. Após, é possível utilizar o controle remoto para configurar ou modificar a senha de acesso dos usuários e do administrador.

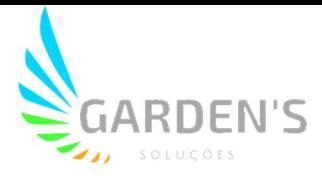

## 4.4.4 Configuração do Terminal (Terminal Setup)

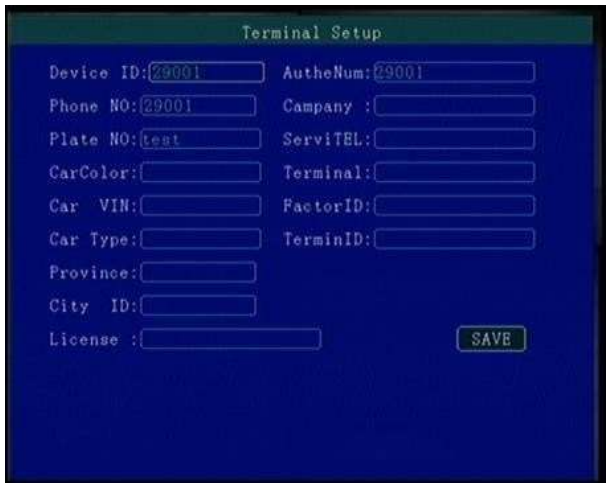

Os parâmetros podem ser inseridos diretamente pelo controle remoto, sendo eles:

- 
- "Phone NO" Número de Telefone "Company" Nome da Empresa
- 
- 
- 
- 
- "Province" ID de domínio provincial
- "City ID" ID da cidade
- "License" Número da CNH do motorista
- "Device ID" Número do Dispositivo "AutheNum" Código de Autorização
	-
- "Plate NO" Número de Placa "ServiTEL" Serviço Telefônico
- "CarColor" Cor da Placa "Terminal" Tipo de Terminal
- "Car VIN" Número do Chassi "FactorID" Identificação do Fabricante
- "Car Type" Tipo de Veículo "TerminID" Identificação do Terminal

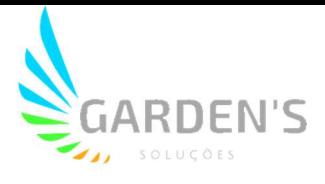

#### 4.5 Configuração de Gravação (REC Setup)

Este menu dispõe das seguintes opções: "Record" (Configurações Básicas), "M-Stream" (Fluxo Principal), "S-Stream" (Subfluxo), "Mirror" (Gravação Espelhada), "Timing" (Gravação por Tempo), "Disk" (Gerenciamento de Disco). É necessário salvar todas as configurações e modificações feitas neste menu para que estas entrem em vigor.

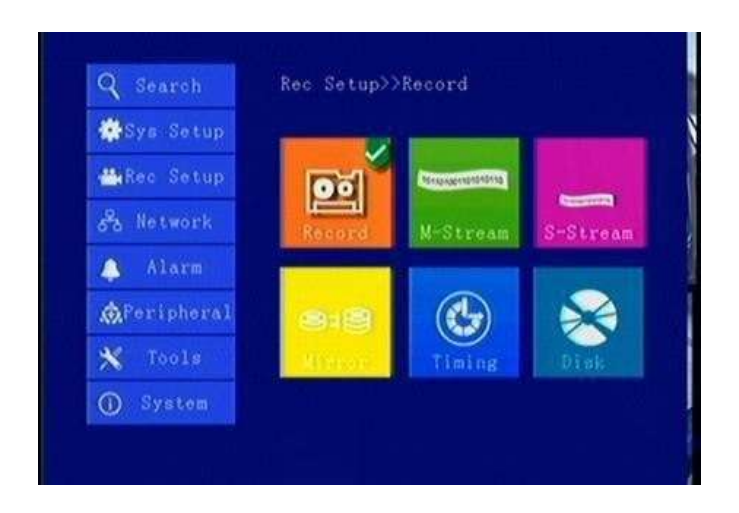

### 4.5.1 Configurações Básicas (Record)

Utilize este menu para realizar as configurações básicas dos parâmetros de áudio e vídeo.

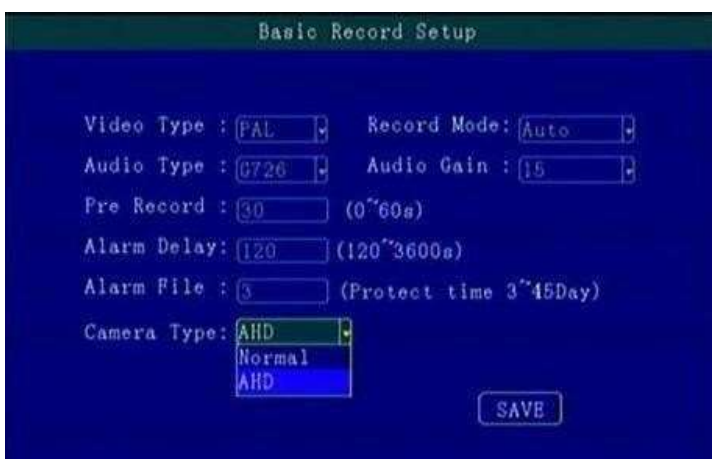

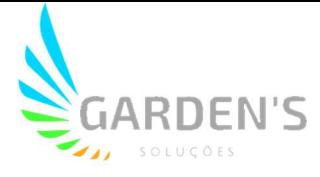

"Video Type" (Tipo de Vídeo): Selecione entre PAL/NTSC, e pressione a tecla [OK] para confirmar.

"Recorde Mode" (Modo de Gravação): Selecione a forma como as gravações serão realizadas, optando entre Gravação Automática/ Gravação Programada por Tempo/ Gravação por Disparo de Alarme, e pressione a tecla [OK] para confirmar.

"Audio Type" (Tipo de Áudio): Selecione aqui o formato de áudio. Padrão G726.

"Audio Gain" (Ganho de Áudio): Selecione aqui o nível de ganho, entre 1 e 20.

"Pre Record" (Pré Registro): Tempo de gravação de pré registro do alarme, podendo ser definido entre 0 e 60 segundos através das teclas numéricas.

"Alarm Delay" (Atraso do Alarme): Tempo de atraso para gravação do alarme, podendo ser ajustado entre 120 e 300 segundos através das teclas numéricas.

"Alarm File" (Arquivo de Alarme): Tempo de proteção aos arquivos registrados, podendo ser definido entre 3 e 45 dias através das teclas numéricas.

"Camera Type" (Tipo de Câmera): Selecione o tipo de entrada de câmera a ser utilizada, podendo alternar entre o padrão e câmeras de alta definição.

\*\*Atenção: Se o tipo de câmera conectado e o modo de configuração definido no DVR (AHD / "Analog" (Analógico) / "Mixture" (Híbrido)) não corresponderem, será exibido "Video Lost" (Vídeo Perdido). No modo "Mixture" (Híbrido) os canais 1 e 2 são definidas como entradas de alta definição AHD, e os canais 3 e 4 são entradas padrão analógicas.

#### 4.5.2 Fluxo Principal (M-Stream)

Utilize este menu para configurar os parâmetros relativos ao fluxo dos canais de vídeo.

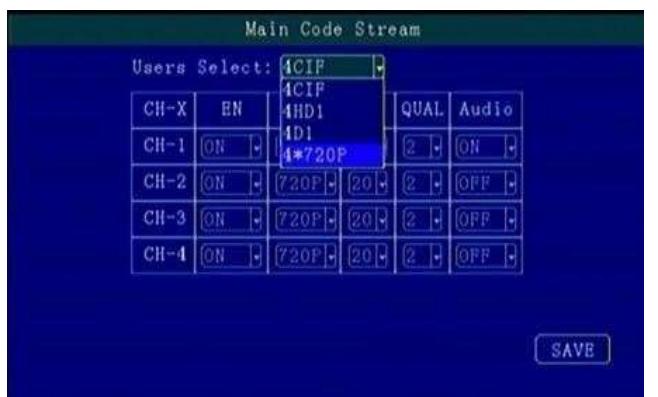

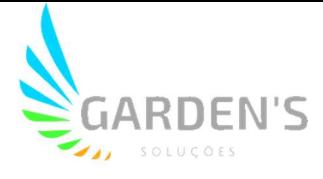

"EN" (Habilitar): Selecione para habilitar ou desabilitar a função de pré-gravação no canal designado, pressionando a tecla [OK] para confirmar a seleção.

"RES" (Resolução): Selecione a resolução de exibição do canal designado, optando entre CIF, HD, D1, 720p e 1080p, e pressionando a tecla [OK] para confirmar a seleção.

"FPS" (Quadros por Segundo): Taxa de atualização de quadros do canal, podendo optar entre 1-25 quadros (padrão P) ou 1-30 quadros (padrão N).

"QUAL" (Qualidade): Selecione a qualidade do vídeo dentro das diferentes resoluções, sendo ajustável em 4 níveis.

"Audio": Selecione para habilitar ou desabilitar a função de gravação de áudio no dispositivo.

### 4.5.3 Fluxo Secundário (S-Stream)

Utilize este menu para configurar os parâmetros relativos ao fluxo de transmissão.

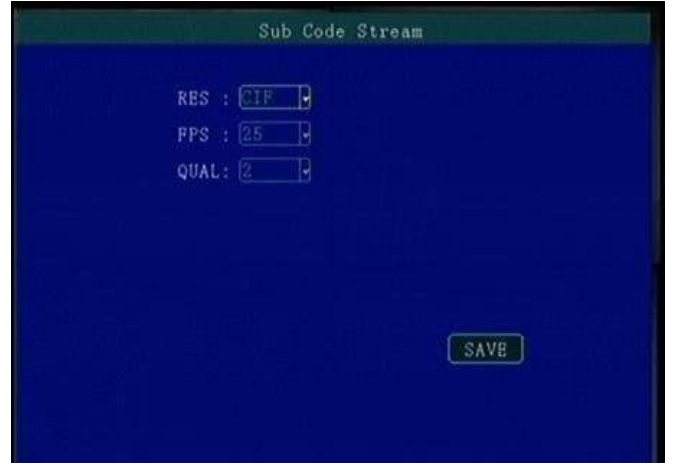

"RES" (Resolução): Defina a resolução da transmissão, e pressione [OK] para confirmar. "FPS" (Quadros por Segundo): Defina a taxa de atualização de quadros da transmissão, pressione [OK] para confirmar.

"QUAL" (Qualidade): Defina a qualidade da transmissão dentro das resoluções selecionadas, pressione [OK] para confirmar.

#### 4.5.4 Gravação Espelhada (Mirror)

Em situações onde houver armazenamento duplo no dispositivo, é possível selecionar um deles como memória de vídeo espelhada, e configurar os parâmetros de gravação.

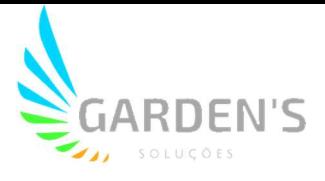

## 4.5.5 Configuração de Gravação de Tempo (Timing)

Utilize este menu para definir até dois períodos diários de programação para que ocorra a gravação automática das imagens no tempo determinado.

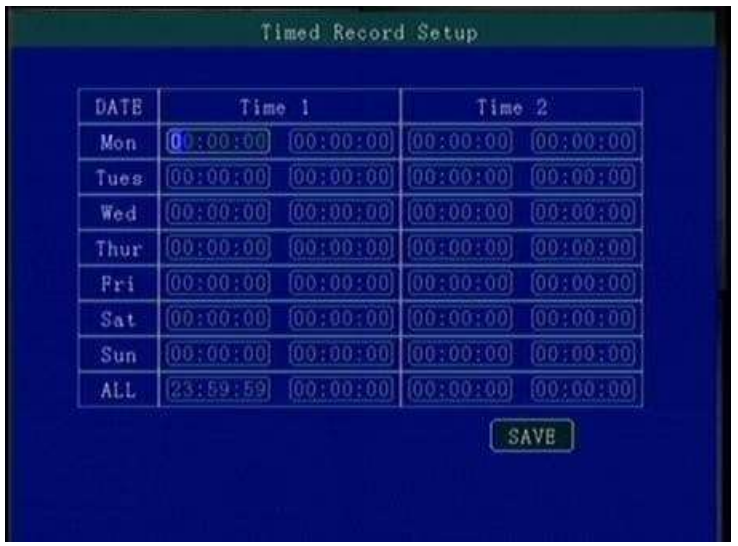

Utilize as teclas de setas para navegar entre os dias da semana dentro do menu, e pressione o botão [OK] para configurar a lista.

#### \*\*Atenção: A hora de início definida deve ser sempre anterior à hora do fim\*\*

#### 4.5.6 Gerenciamento de Disco (Disk)

Quando houver mais de um Disco inserido, é possível que eles sejam configurados de acordo com os parâmetros de gravação e classificação de prioridade.

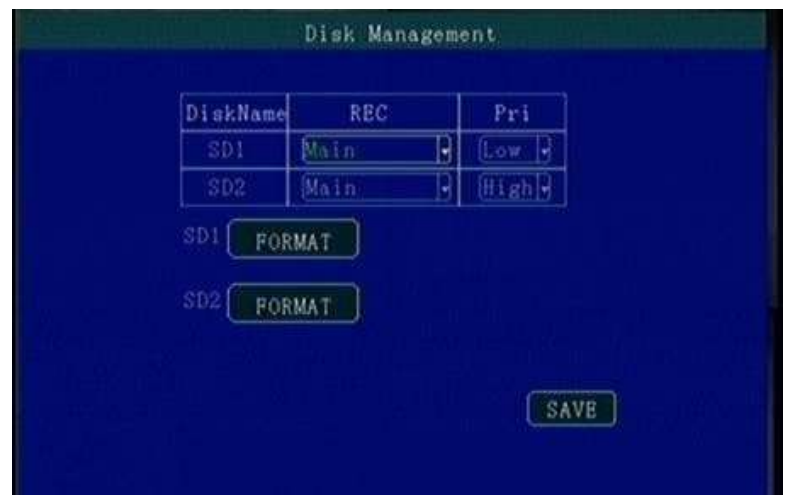

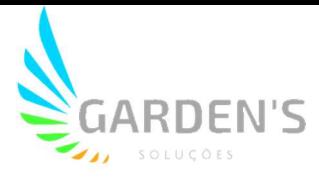

"REC" (Registro): Define o Disco designado como principal ou secundário.

"PRI" (Prioridade): Configure a prioridade de memória, possibilitando assim a habilitação da função de redundância.

#### 4.6 Conjunto de Rede (Network)

As opções incluem "Center" (Central), Local, 3G, WiFi, FTP.

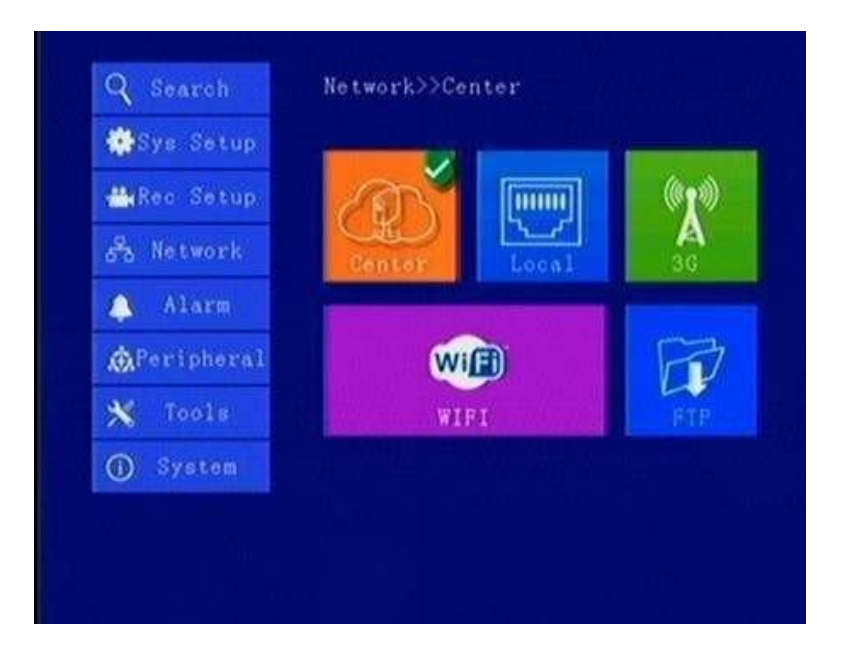

#### 4.6.1 Configuração Central (Center)

Utilize este menu para definir o IP e a Porta do Servidor.

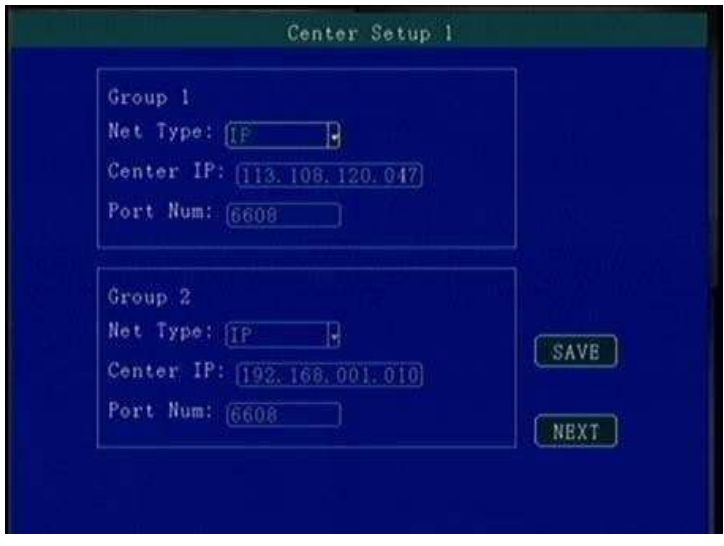

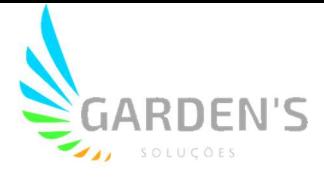

Grupo 1: Defina o IP ou domínio do Video Center 3G, bem como as informações de porta necessárias para o monitoramento em tempo real por 3G.

"Net Type" (Tipo de Rede): Defina o tipo de rede utilizada, podendo selecionar entre 3G, ou IP / Domínio.

"Center IP" (IP Servidor): configuração do IP / domínio do servidor 3G, pressione o botão [OK] para configurar.

"Port Num" (Nº da Porta): a porta de comunicação entre o dispositivo 3G e o servidor deve ser a mesma da configuração do servidor.

Grupo 2: Configuração do IP / Domínio / Porta do Servidor BD

"Net Type" (Tipo de Rede): Tipo de Rede do Servidor BD, selecione entre IP/ Domínio. "Center IP" (IP Servidor): configuração do IP / domínio do servidor BD, pressione o botão [OK] para configurar.

"Port Num" (Nº da Porta): Porta de comunicação entre o dispositivo e o servidor, cuja configuração deve ser a mesma do servidor.

Grupo 3: IP ou domínio do Servidor WiFi, configuração de portas para a função. "Net Type" (Tipo de Rede): Configuração do Tipo de Rede WiFi, selecione IP/Domínio. "Center IP" (IP Servidor): configuração do IP / domínio do servidor WiFi, pressione o botão [OK] para configurar.

Port Num" (Nº da Porta): Porta de comunicação para o servidor WiFi, deve ser a mesma configuração do servidor.

Grupo 4: IP ou domínio de servidor de terceiros, configuração de porta para gerenciamento de dispositivos externos.

"Net Type" (Tipo de Rede): Configuração do Tipo de Rede de Terceiros, selecione IP/Domínio.

"Center IP" (IP Servidor): configuração do IP / domínio do servidor de Terceiros, pressione o botão [OK] para configurar.

Port Num" (Nº da Porta): Porta de comunicação de dispositivo e servidor de Terceiros, deve ser a mesma configuração do servidor.

\*\*Para que as alterações entrem em vigor, é necessário Salvar as configurações.\*\*

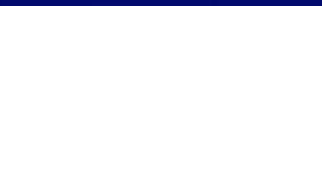

#### 4.6.2 Configuração da Rede Local (Local)

Este menu serve para definir as configurações de Rede Local do dispositivo.

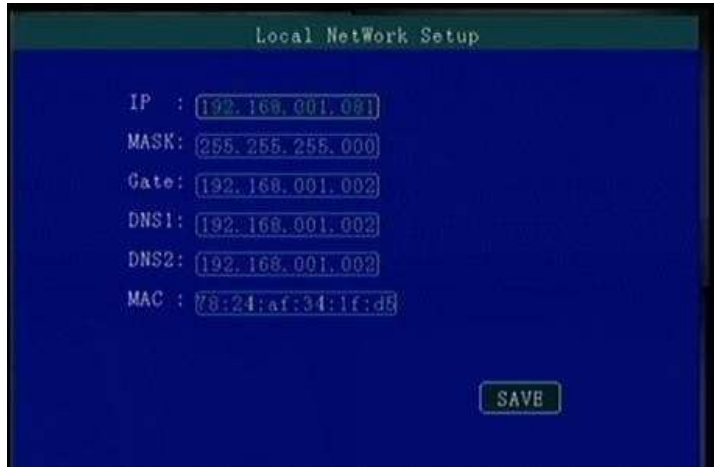

É possível realizar a configuração, respectivamente, de IP, Máscara, Gateway, DNS1, DNS2 e MAC para teste de rede LAN.

#### 4.6.3 Configuração 3G (3G)

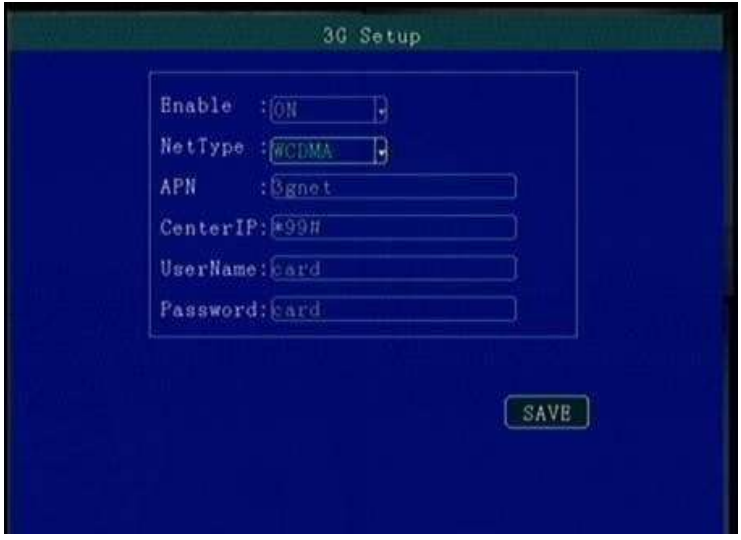

Este menu permite estabelecer os parâmetros de configuração da rede 3G/4G.

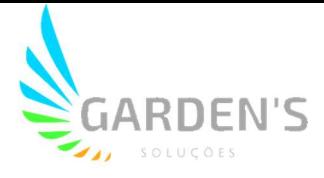

"Enable" (Habilitar): Permite habilitar ou desabilitar as funcionalidades 3G/4G do dispositivo, pressione o botão [OK] para confirmar a seleção.

"NetType" (Tipo de Rede): Configuração do tipo 3G/4G, podendo optar entre

WCDMA/EVDO/TD-SCDMA/TD-LTE/FDD-LTE; pressione o botão [OK] para confirmar a seleção.

"APN": Defina a APN 3G/4G, pressione [OK] para confirmar as informações.

"Username", "Password" (Usuário e Senha): Utilize o Usuário e Senha da operação de rede do Cartão SIM, pressione [OK] para confirmar as informações.

#### 4.6.4 Configuração WiFi (WiFi)

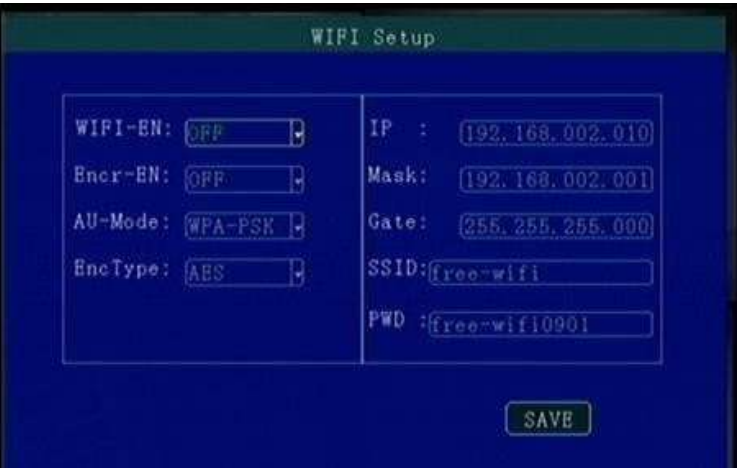

"WiFi-EN" (Habilitar WiFi): Permite habilitar ou desabilitar o WiFi do dispositivo,

pressione [OK] para confirmar a seleção.

"Encr-EN" (Habilitar Encriptação): Permite habilitar ou desabilitar a criptografia WiFi, pressione [OK] para confirmar a seleção.

"AU-Mode": Configuração do modo de autenticação do WiFi. Deve ser escolhido o mesmo método utilizado por seu roteador.

"EncType": Configuração do tipo de criptografia WiFi. Deve ser escolhido o mesmo método utilizado por seu roteador.

"IP"/"Mask"/"Gate": Configurações de IP, Máscara e Gateway do WiFi, respectivamente. "SSID": Insira seu SSID WiFi, pressione [OK] para confirmar.

"PWD": Insira sua senha WiFi, pressione [OK] para confirmar.

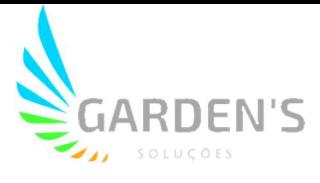

#### 4.6.5 Configuração FTP (FTP)

Configuração do Servidor FTP para que ocorra atualização automática do firmware através do sistema OTA (On The Air).

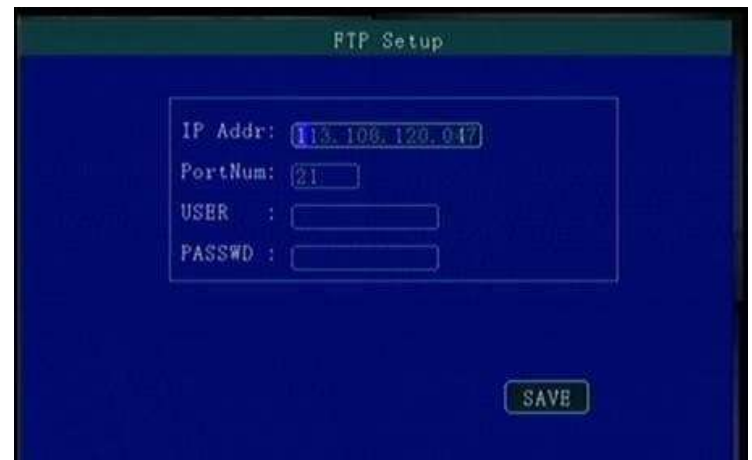

"IP Addr" / "PortNum" / "USER" / "PASSWD": Faça a configuração do Endereço IP, Porta, Usuário e Senha de acordo com as especificações do Servidor FTP.

#### 4.7 Configuração de Alarmes (Alarm)

Inclui os seguintes tipos de alarme: IO/Speed/Temperature/Accel/Voltage/Output

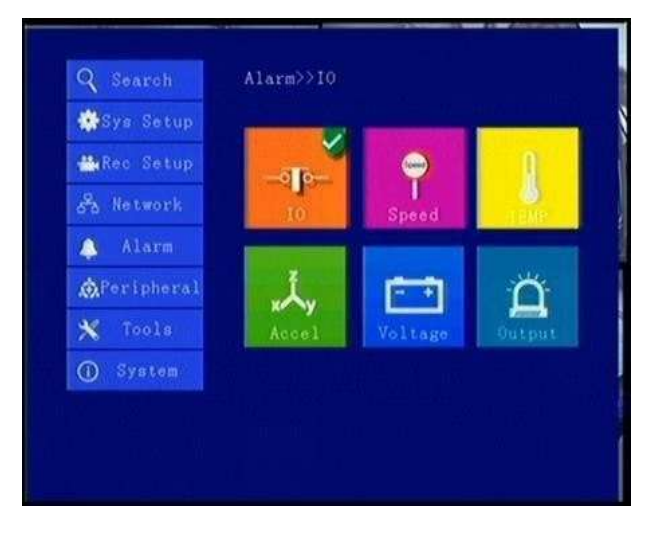

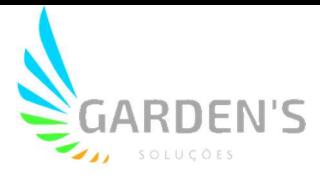

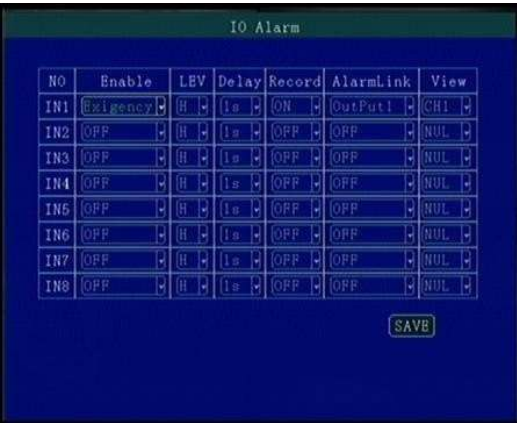

#### 4.7.1 Configuração de Entrada e Saída de Alarme (IO)

"Enable": Habilita ou desabilita o acionador de alarme, de acordo com o tipo de alarme solicitado. Pressione [OK] para confirmar a alteração.

"LEV": Seleciona o nível de disparo do alarme, podendo optar entre nível alto (H) ou baixo (L). Pressione [OK] para confirmar a alteração.

"Delay": É possível definir um tempo de atraso para que ocorra o disparo de alarme. Pressione [OK] para confirmar a alteração.

"Record": Habilita ou desabilita o registro de imagens quando houver disparo de alarme. Pressione [OK] para confirmar a alteração.

"AlarmLink": Define se o alarme terá alguma ligação quando for disparado (por exemplo: se haverá conexão com alguma saída). Pressione [OK] para confirmar a alteração.

"View": Define um canal para ser exibido em tela cheia em situações de disparo de alarme. Pressione [OK] para confirmar a alteração.

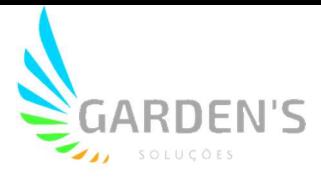

#### 4.7.2 Alarme de velocidade (Speed)

É possível determinar um limite de alta ou baixa velocidade como gatilho para o alarme de condução indevida.

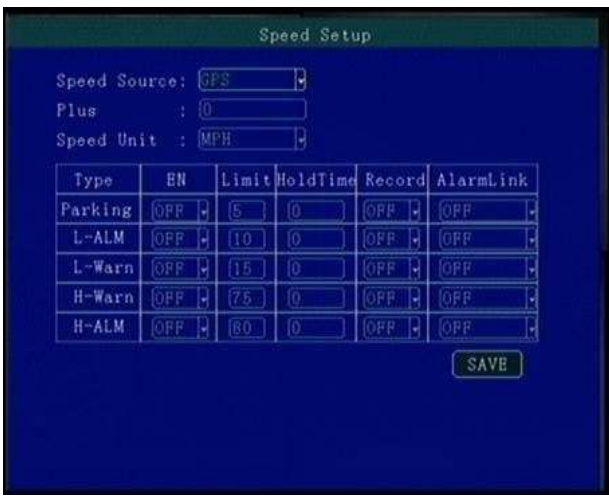

"Speed Source" (Fonte de Velocidade): O método utilizado para se obter a velocidade, podendo optar entre GPS ou sinal de pulso. Pressione [OK] para confirmar a seleção. "Plus" (Número de Pulso): É necessário definir o fator de pulso para o padrão caso esteja utilizando este método para obter as informações de velocidade do carro,

utilizando-se das teclas numéricas para fazer a alteração.

"Speed Unit" (Unidade de Velocidade): Unidade métrica utilizada para demonstrar a velocidade de condução. Pressione [OK] para confirmar a seleção.

"Parking": Tempo limite de estacionamento.

- "L-ALM": Alarme de baixa velocidade.
- "L-Warn": Aviso de baixa velocidade
- "H-Warn": Aviso de alta velocidade

"H-ALM": Alarme de alta velocidade

"EN": Habilitar ou desabilitar o alarme designado.

"Limit": Valor limite definido como gatilho para o alarme.

"HoldTime": Tempo de atraso do alarme.

"Record": Habilita ou desabilita a função de gravação por disparo do alarme.

"AlarmLink": Habilita ou desabilita a ligação com saída de alarme.

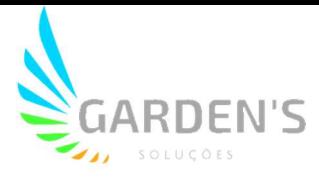

### 4.7.3 Alarme de Temperatura (TEMP)

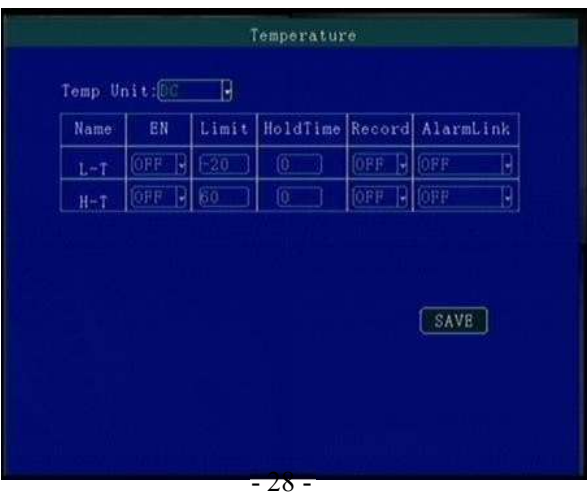

Utilize este menu para definir os parâmetros relacionados ao alarme de temperatura do dispositivo.

"L-T": Alarme de baixa temperatura.

"H-T": Alarme de alta temperatura.

Os demais campos se referem aos valores de limite, atraso, gravação e ligação.

#### 4.7.4 G-Sensor (Accel)

Utilize este menu para definir os parâmetros do G-Sensor.

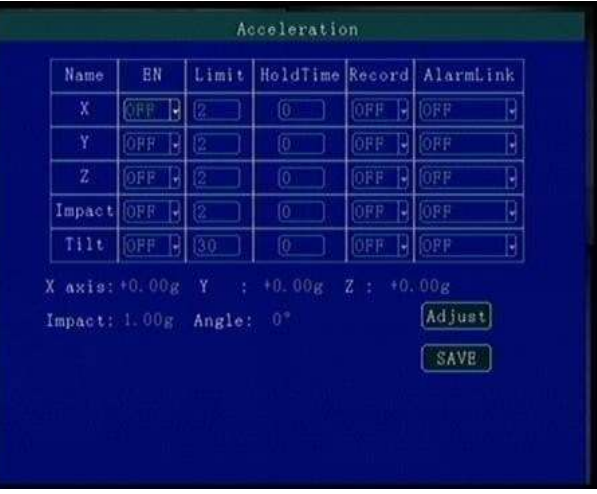

X, Y, Z: É possível habilitar ou desabilitar o monitoramento/alarme dos respectivos eixos de forma individual, bem como definir os valores de limite de força g. "Impact" (Impacto): Define os limites de impacto para acionamento do alarme. "Tilt" (Inclinação): Define os limites de virada para acionamento do alarme.

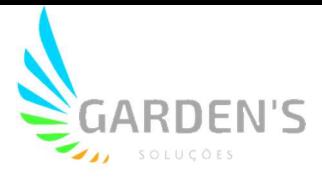

#### 4.7.5 Alarme de Tensão (Voltage)

Utilize este menu para definir os parâmetros de voltagem do dispositivo.

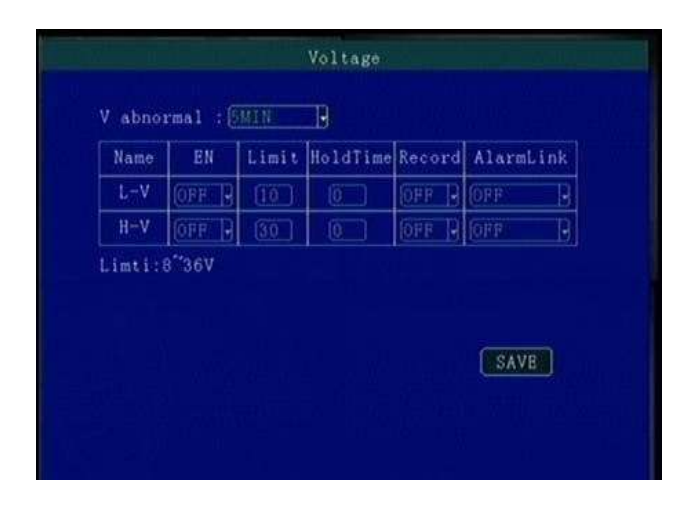

"V abnormal" (Voltagem anormal): Define um limite de tempo de estado para acionamento do alarme.

"L-V" (Baixa Voltagem): Define um limite de baixa tensão para acionamento do alarme. "H-V" (Alta Voltagem): Define um limite de alta tensão para acionamento do alarme. Os demais campos se referem aos valores de limite, atraso, gravação e ligação. \*\*Atenção: Lembre-se que os limites de operação do dispositivio são 8~36V.\*\*

#### 4.7.6 Saída de Alarme (Output)

Utilize este menu para definir a ligação a ser realizada com a saída de alarme.

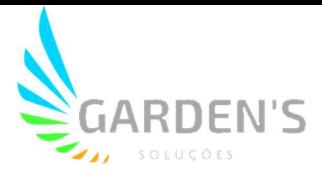

## 5 Conjunto Periférico (Peripheral)

Este menu inclui as configurações de PTZ, Combustível e Serial.

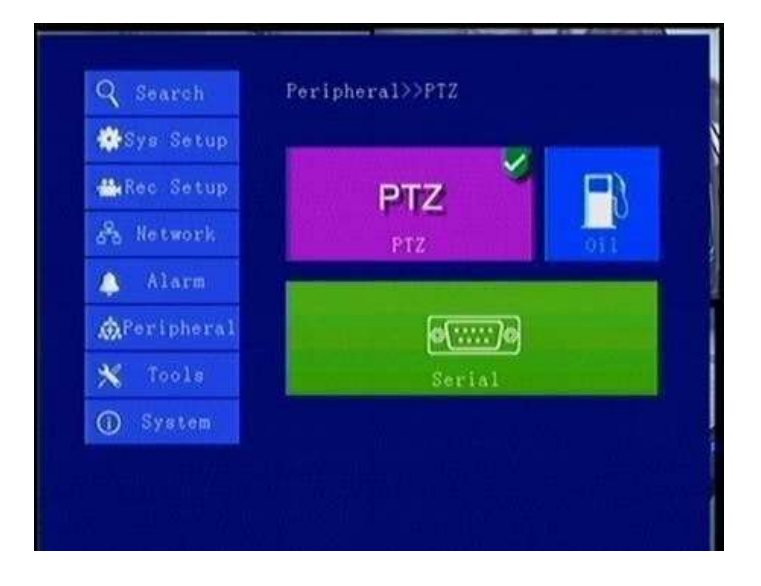

### 5.1 Configuração de PTZ (PTZ)

Utilize este menu para configurar os parâmetros da câmera PTZ.

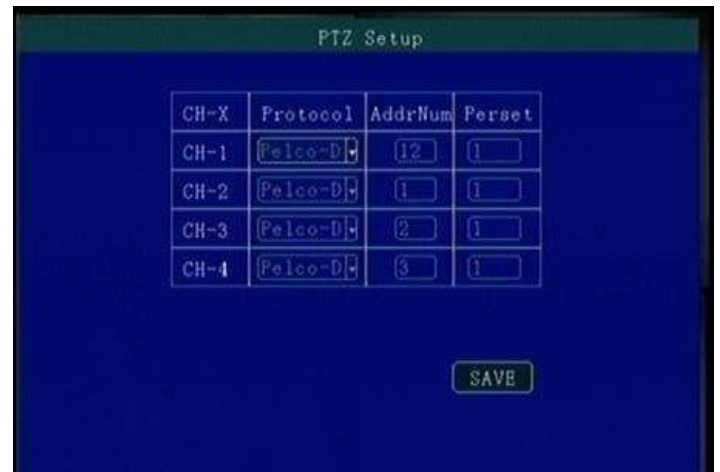

"Protocol" (Protocolo): Selecione o suporte ao tipo de protocolo da câmera PTZ. Pressione [OK] para confirmar a seleção.

"AddrNum" (Número de Endereço): Escolha o código de endereço da câmera PTZ. Pressione [OK] para confirmar a seleção.

"Perset": Escolha o código Preset da câmera PTZ, utilizando as teclas numéricas. Pressione [OK] para confirmar a seleção.

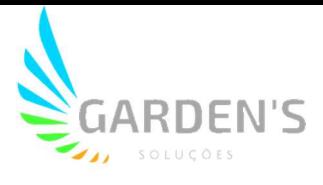

#### 5.2 Sensor de Combustível (Oil)

Utilize este menu para definir os parâmetros do alarme de combustível.

#### 5.3 Configuração de Porta Serial (Serial)

Utilize este menu para realizar a configuração dos parâmetros de dispositivos externos, sendo possível conectar tela LED para publicidade, sistema de voz TTS, sensor de óleo/combustível, POS, entre outros.

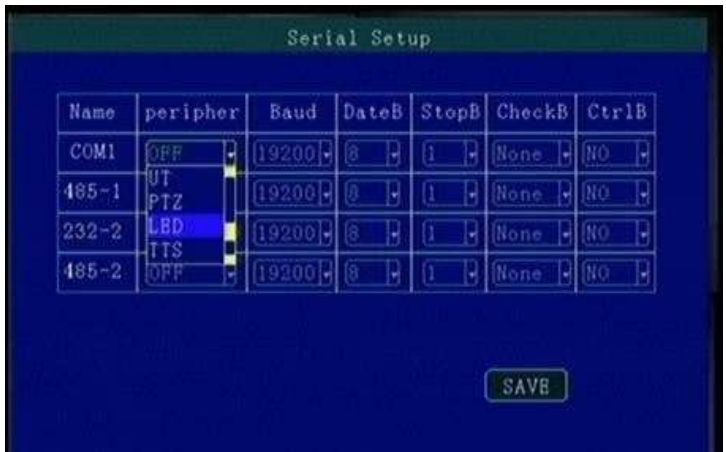

"Peripher" (Periférico): Selecione o tipo de dispositivo externo a ser conectado, e pressione [OK] para confirmar a seleção.

"Baud": Selecione a taxa de transmissão utilizada no dispositivo externo, e pressione [OK] para confirmar a seleção.

"DateB" [Bit de Dados]: Selecione o Bit de Dados do dispositivo externo, e pressione [OK] para confirmar a seleção.

"StopB": Selecione o Stop Bit do dispositivo externo, e pressione [OK] para confirmar a seleção.

"CheckB": Selecione o tipo de verificação de Bits do dispositivo externo, e pressione [OK] para confirmar a seleção.

"CtrlB": Selecione se haverá o controle de Bits do dispositivo externo, e pressione [OK] para confirmar a seleção.

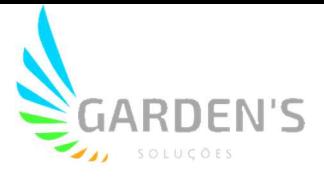

#### 6 Ferramentas (Tools)

Este menu inclui as configurações de Chamada, Formatação, Parâmetros e Agenda de Contatos.

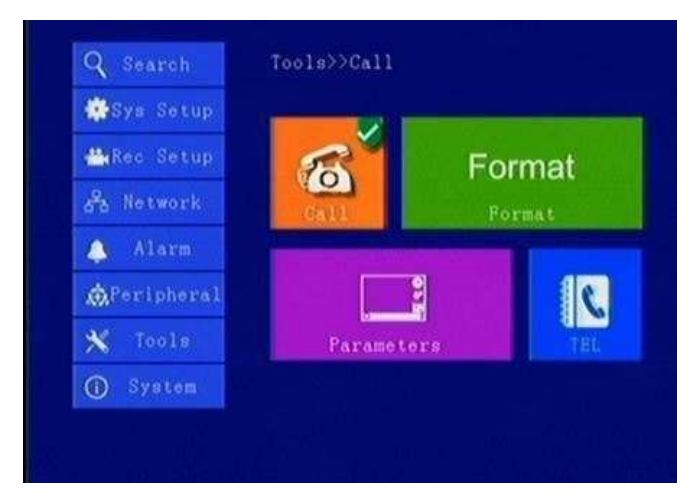

#### 6.1 Chamada (Call)

Utilize este menu para realizar uma ligação para um número de telefone (o cartão SIM deverá suportar função de chamada telefônica). Pressione [OK] para entrar na interface de discagem.

#### 6.2 Formatar (Format)

Formatar o dispositivo de armazenamento (A formatação é automática, não há necessidade de formatação manual).

#### 6.3 Gerenciamento de Parâmetros (Parameters)

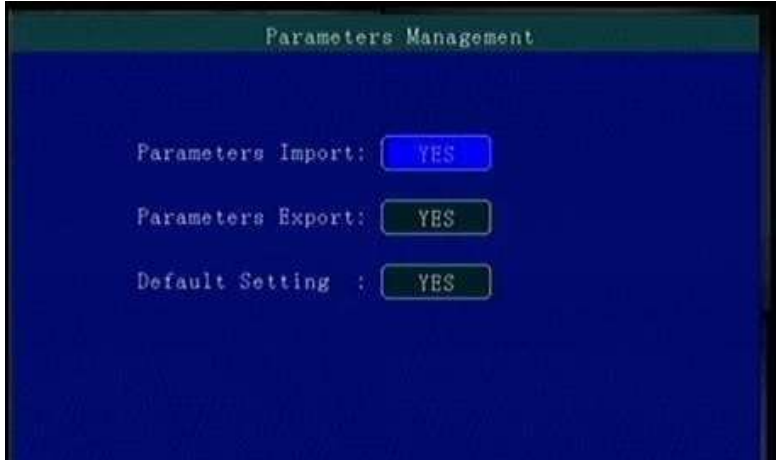

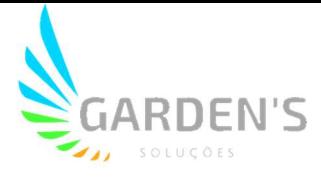

"Parameters Import": Habilite ou desabilite a importação de parâmetros de configuração diretamente do cartão SD para o dispositivo atual.

"Parameters Export: Exporte os parâmetros atuais do dispositivo para o cartão SD.

"Default Settings": Habilite o retorno aos padrões de fábrica do dispositivo.

\*\*Atenção: Em situações onde há uma grande quantidade de dispositivos que necessite de um mesmo padrão de configuração, ajuste os parâmetros de um dos dispositivos e então realize a Exportação para o cartão SD. Após, insira o cartão nos novos dispositivos e selecione Importar para realizar uma configuração rápida.\*\*

# **TEL Book Management** Name<sub>1</sub> Num, Remark Write Name PhoneNumber Remark  $[Find]$ [First] [FREV] [MEXT] [LAST]

6.4 Gerenciamento da Agenda de Contatos (TEL)

Este menu permite a inserção e também consulta de contatos. Utilize as teclas de seta para navegar por entre as opções, e o botão [OK] para confirmar as seleções.

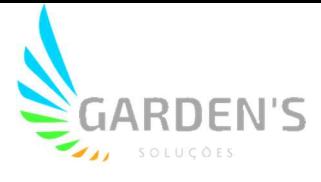

## 7 Informações do Sistema

As informações do sistema ficam subdivididas de forma mais detalhada em três partes, podendo ser visualizadas através do acesso ou menu ou pressionando a tecla [INFO].

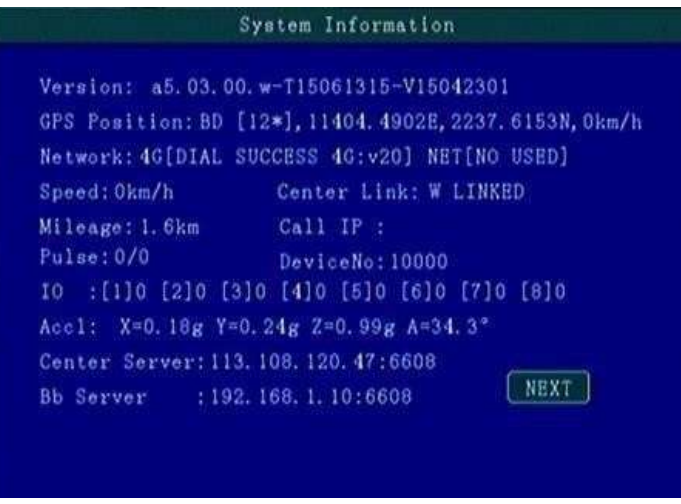

Na tela de informações do sistema é possível verificar dados como a Versão do dispositivo, a posição do GPS, o estado de conexão, velocidade de deslocamento entre outros dados primários.

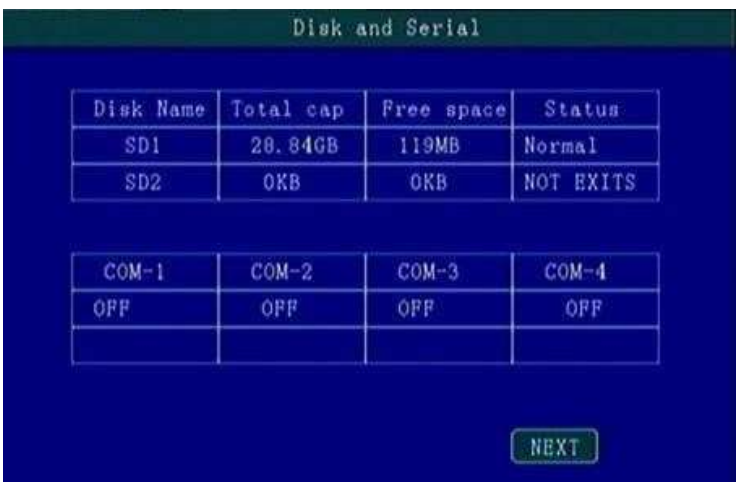

Na tela de Disco e Serial é possível verificar o estado atual dos dispositivos de armazenamento, bem como dos dispositivos externos, tendo inclusive a possibilidade de checar o espaço de armazenamento total e restante do dispositivo.

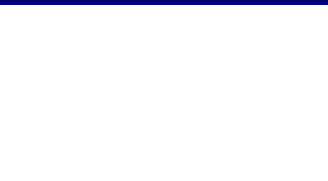

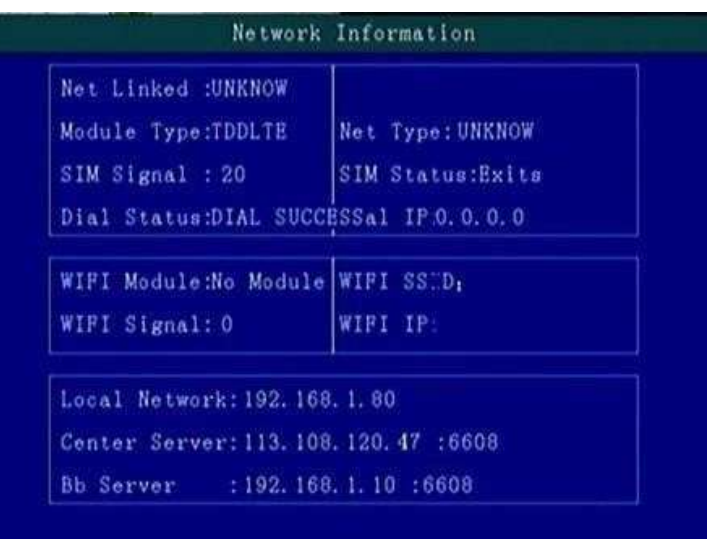

Na tela de informação de rede é possível verificar informações mais detalhadas sobre a conexão, conforme os parâmetros estipulados no "item 4.6" deste manual.

É possível pressionar a tecla [F2] para realizar uma configuração rápida na interface do sistema. Importante: o número do dispositivo e o número de telefone devem ser o mesmo.

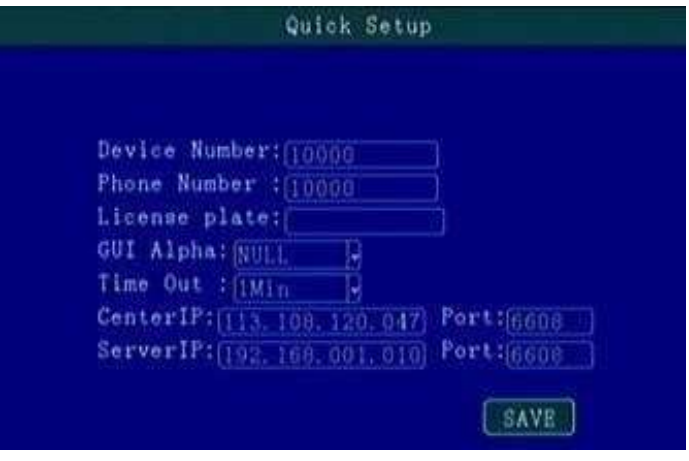

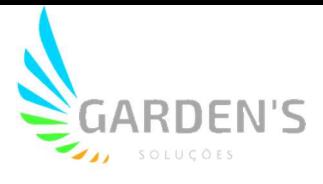

## 8 Instalação do Dispositivo

#### 8.1 Conexão do Cabo de Alimentação

O DVR utiliza uma fonte de alimentação DC, possuindo tensão de trabalho entre 8V~36V.

Use ignition switch to control video record delay time working

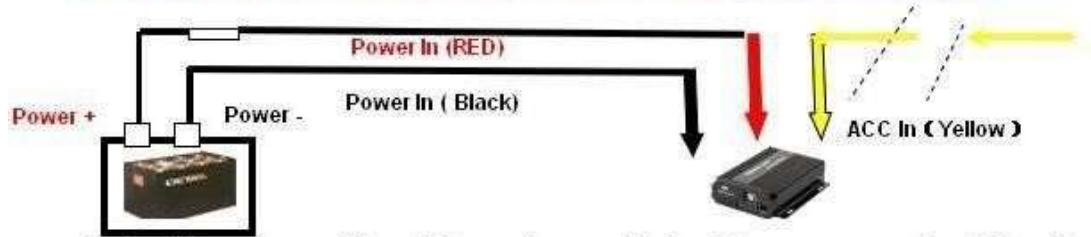

Red cable connect positive of the car battery, black cable connect negative,while yellow cable connect independent ignition switch or independent positive.

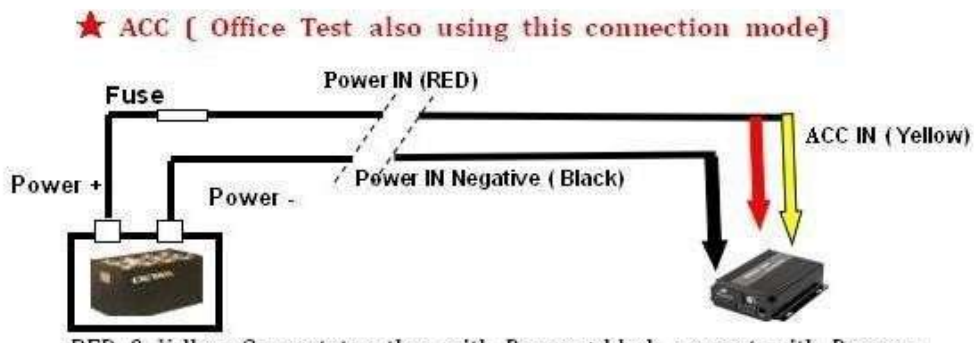

RED & Yellow Connect together with Power +,black connect with Power -

- Controle de gravação através da ignição: O cabo vermelho deverá ser conectado no positivo da bateria do carro, o cabo preto conectado no negativo, enquanto o cabo amarelo se conecta na chave de ignição independente ou positivo independente.
- Conexão alternada (geralmente usado em testes de bancada): Ambos cabos vermelho e amarelo se conectam ao positivo, enquanto o preto se conecta ao negativo.

#### Atenção:

- 1. Sempre cheque se os polos positivo e negativo estão conectados corretamente.
- 2. Não utilize tensão além da especificada; sob baixa tensão o dispositivo não ira funcionar, e alta tensão pode provocar danos.
- 3. Verifique se o dispositivo está conectado diretamente à alimentação do carro. Não conecte em gerador, pois a tensão poderá provocar danos.

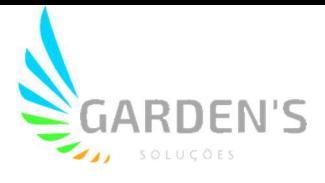

- 4. A energia inicial ultrapassará os 30W quando o DVR se conectar à câmera (a energia consumida é diferente devido à conexão com outro dispositivo, a fonte de alimentação deve ultrapassar os 30W.)
- 5. Os cabos de energia devem suportar mais de 60W. (Por exemplo, quando a tensão de saída do carro é de 12V, os cabos de energia devem suportar 5A ou mais.)
- 6. Coloque a tampa nos cabos. A tampa deve ser resistente ao desgaste, ao calor, à prova de água e à graxa, em caso de curto-circuito e circuito aberto.
- 7. Instale uma caixa de fusíveis de 10A perto do polo positivo da saída da bateria, afim de evitar possíveis danos à fonte de alimentação causados por um curto-circuito.

#### 8.2 Definição da interface de Áudio/Vídeo

Os canais do dispositivo se conectam ao AV1~AV4. O conector aviônico é resistente e capaz de se adaptar às adversidades de ambiente do veículo.

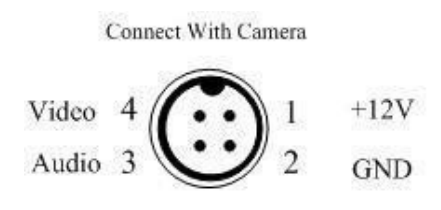

Device port pins definition

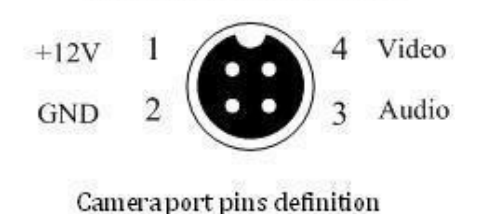

Connect With Display or Device

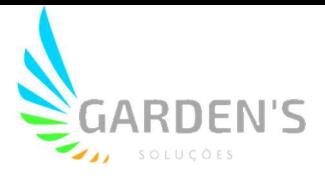

#### 8.3 Outras definições da interface

A definição da interface de alimentação do DVR e a interface do sensor são defindas como na ilustração a seguir:

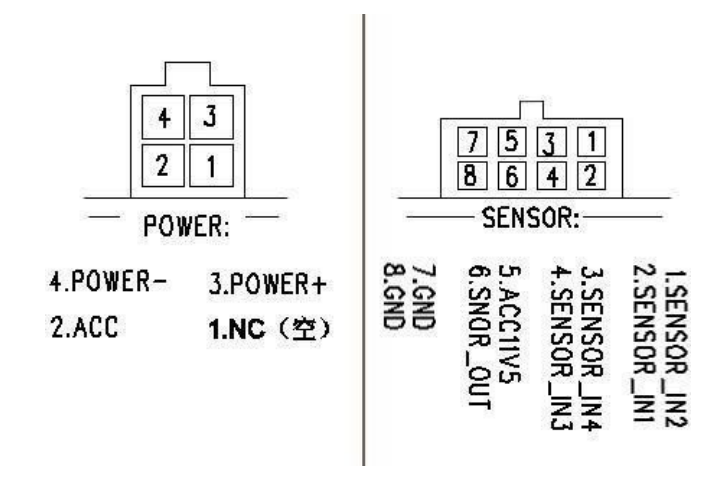

Dentre os itens descritos, "SENSOR IN" refere-se às portas de entrada do alarme, e "SENSOR\_OUT" refere-se às portas de saída do alarme.

#### 8.4 Modo de conexão de Entrada/Saída de alarme

Interface de entrada de alarme de 6 canais.

Entrada de alarme costuma utilizar nível alto para acionar, tendo por exemplo conexão do botão SOS, e alguns status de condução como frenagem, virada, porta aberta, entre outros.

A seguir é apresentado o diagrama de detecção de freio. Quando a palheta de frenagem está abaixada, o dispositivo é capaz de detectar se há nível alto ou nível baixo.

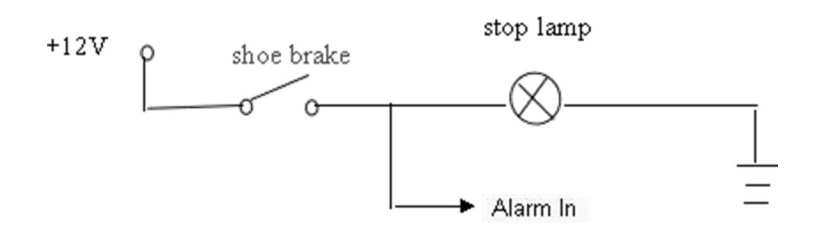

A saída do alarme é a saída do comutador de relé, o que possibilita conectar alarmes acústico-ópticos, sistema de corte remoto de óleo/combustível ou energia, entre outros. Em caso de dispositivo de alta potência é necessário conectar o relé externo.

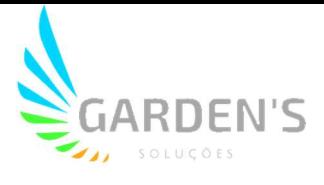

A seguir é apresentado o diagrama de saída de alarme:

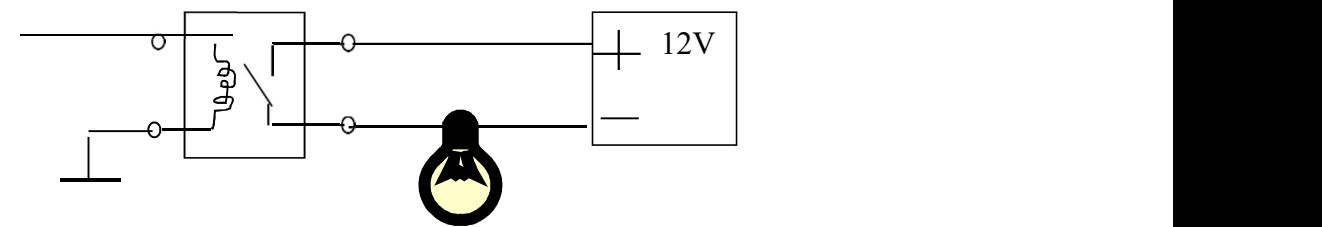

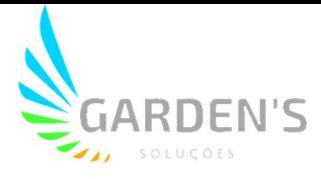

## 9 Dúvidas Frequentes

#### D: Surgiu um problema no dispositivo de difícil compreensão ou resolução.

R: Verifique o modelo do dispositivo e a versão do firmware instalado. Após, envie-nos com uma descrição detalhada do problema, para que nossa equipe técnica possa solucionar o problema o mais rápido possível.

#### D: Foi detectada perda de vídeo.

R: 1- Verifique a situação do DVR: a alimentação de entrada do dispositivo, a conexão do cabo de alimentação, a conexão GND (terra) à bateria, os fusíveis, e se os cabos de alimentação vermelho e amarelo estão devidamente conectados.

2- Verifique a situação da alimentação da tela, e uma vez certificado de que está correta, verifique se a tela muda para o canal AV relacionado.

3- Verifique a conexão de saída de vídeo e os cabos da tela.

#### D: O dispositivo reinicia de forma contínua.

R: 1- Verifique a situação da alimentação do dispositivo.

2- Verifique a possibilidade de erro no disco rígido / cartão SD, remova o dispositivo de armazenamento e reinicie o aparelho para verificar.

#### D: A interface de entrada de vídeo do dispositivo e da câmera são diferentes.

R: O DVR utiliza um conector do tipo 4 pinos, a câmera utiliza conectores BNC ou Aviônicos; caso haja divergência, utilize um adaptador para conectar ou conecte de acordo com a definição de sequência da linha DVR.

#### D: O dispositivo está ligado e possui HD, mas não está gravando.

R: Verifique se o HD/Cartão SD está devidamente configurado e formatado; caso contrário, na interface principal selecione "System" > Format e formate o HD/Cartão SD. Verifique também se a gravação não foi encerrada, ou se o dispostivo está em modo de gravação programada por tempo, pois neste último caso não ocorrerão gravações fora do horário indicado.

 Certifique-se também de que o HD/Cartão SD estão bem conectados, checando se a luz HDD/SD estiver acesa.

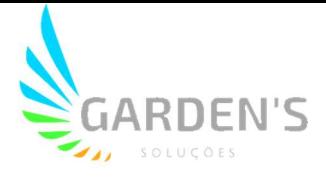

#### D: Existem arquivos de vídeo perdidos ou não há arquivos de um determinado período.

R: Primeiramente realize uma análise para se certificar de que o período realmente está perdido, checando se, por exemplo, o dispositivo não está configurado para realizar gravações em período programado.

Verifique se o dispositivo não foi aberto naquele momento, se houve algum tipo de travamento no meio do caminho, carga ou descarga, entre outros fatores de interferência. Verifique também se não foi definido um atraso de gravação.

#### D: Não é possível controlar a câmera PTZ / Não é possível girar para todas as direções.

R: Verifique se as configurações e a taxa de transmissão da câmera PTZ estão definidas corretamente; se o código de endereço (AddrNum) é o correspondente; e se o canal de vídeo correspondente está definido como "max" ao controlar o PTZ. Quando for controlar o primeiro canal, por exemplo, deve-se definir a imagem do primeiro canal como max.

#### 9.1 Dúvidas Relacionadas ao GPS

#### D: O dispositivo possui GPS, mas não há informações.

R: Verifique a conexão com a antena do GPS; recomenda-se a instalação desta em um ponto externo, com sinal forte. Caso a utilização seja feita em local interno, recomenda-se manter a antena GPS para fora da janela.

#### D: Há um desvio de localização do GPS no mapa.

R: Existem diversos fatores que podem contribuir para o desvio de localização ou a falta de informações do GPS, tais como: interferência ou interrupção do sinal por falta de cobertura na localização atual; erros relacionados ao satélite; ou como mencionado no item anterior, a instalação da antena em um ponto ineficiente.

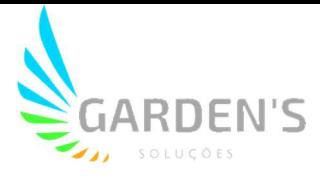

#### 9.2 Dúvidas Relacionadas ao Módulo 3G

#### D: Quais são as orientações gerais para utilização deste módulo?

R: 1) Escolha dentre as opções do módulo sem fio WCDMA, EVDO, TD-SCDMA; e após verifique se a configuração relativa ao módulo corresponde à do cartão SIM.

2) Verifique se o IP e a porta do servidor estão definidos corretamente; se o sinal 3G é forte na região e se a discagem foi bem sucedida ou não.

3) Verifique também a conexão da antena 3G; a discagem pode falhar se o sinal na região for muito fraco.

4) Verifique o fluxo 3G do cartão SIM.

## D: Quando o dispositivo se encontrar offline ou sem vídeo, quais devem ser os procedimentos?

R: 1) Pressione a tecla [INFO] para entrar na página de Informações do Sistema, e após verifique se o cartão SIM consta como existente; o sinal 3G e o status de discagem, conexão da antena, o fluxo de dados 3G do cartão SIM, e caso necessário mude para um novo cartão SIM afim de realizar as mesmas verificações.

2) Caso o sinal 3G seja forte mas mesmo assim a discagem falhe, verifique se o IP e a porta central estão definidos corretamente.

3) Verifique se o ID do dispositivo já está sendo utilizado.

#### D: O sinal 3G é intermitente e/ou o video está travando.

R: Apesar da cobertura de sinal em geral ser muito ampla, ainda existem diversas áreas onde não há cobertura ou ela é fraca, e isso influencia diretamente no funcionamento da função de vídeo, assim como demais funções do dispositivo.

Também é possível verificar se a taxa de quadros por segundo nas configurações do menu "S-Stream" está muito alta.

#### D: Sinal de WiFi 60/100, falha na conexão.

R: Em condições gerais, a conexão funcionará normalmente quando a intensidade do sinal for até 60/100 se a configuração WiFi estiver correta. Se o dispositivo não puder ser encontrado na LAN, você deve verificar se está definido SSID e Senha, Endereço IP, e além disso, verifique também o tipo de criptografia e o modo de autenticação, para que todos os itens estejam de acordo com os requisitos.

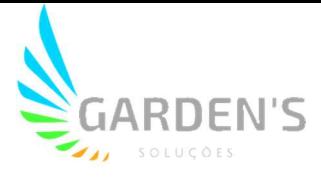

#### 9.3 Dúvidas Relacionadas ao Software Cliente

## D: O dispositivo está funcionando, mas não é possível ver o veículo ou vídeo no Software Cliente.

R: 1) Verifique se o Servidor Central está em execução, e o número do dispositivo, se estiver em uso;

2) Verifique a configuração dos parâmetros de IP e Porta do Servidor.

3) Verifique se está utilizando 3G ou WiFi para se conectar. Caso 3G; verifique se o parâmetro é WCDMA ou EVDO e o cartão SIM correspondente, se a antena 3G se conecta normalmente, a configuração APN e de Número. Se ainda assim não funcionar, envie as informações detalhadas para o suporte técnico.

#### D: O dispositivo está online, mas não é possível ver o vídeo.

R: Certifique-se de definir uma configuração de resolução/qualidade baixas no menu "S-Stream"; quanto mais alta for a qualidade das imagens, mais será demandado da rede, o que afetará diretamente a capacidade de transmissão dos dados.

Mesmo em situações onde as configurações de qualidade de exibição das imagens forem baixas, pode acontecer do dispositivo estar em ambiente de interferência ou sinal fraco, o que também afetará diretamente a capacidade de transmissão de dados.

#### 9.4 Outras Dúvidas Relacionadas

#### D: Há perda de vídeo apenas em um determinado canal (ou canais).

R: 1) Certifique-se de que há de fato uma entrada de vídeo associada ao canal em questão.

2) Certifique-se de que a câmera ligada a este canal não está danificada e não há nenhuma anormalidade de funcionamento.

3) Considerando que a câmera retira sua energia de alimentação diretamente do equipamento, deve se verificar se a tensão que chega ao dispositivo é suficiente para que a câmera possa funcionar normalmente.

4) Verifique se não há nenhum problema com os cabos que ligam a câmera à entrada do dispositivo.

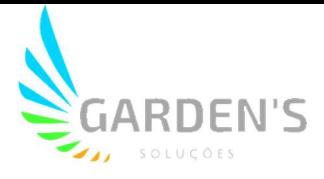

#### D: Não é possível reproduzir arquivos no computador com sucesso.

R: Primeiramente, certifique-se de estar utilizando o Player de video adequado, conforme fornecido. Após, verifique se foi selecionado corretamente um arquivo de registro ou caminho para o arquivo antes de iniciar a reprodução.

#### D: O controle remoto não está funcionando.

R: Ceritifique-se primeiramente de que as bateriais estão corretamente encaixadas no controle remoto, além de verificar se elas ainda possuem carga.

Verifique se é possível identificar algum tipo de dano ao controle remoto, bem como analise a possibilidade de terem havido danos ao sensor Infravermelho no próprio dispositivo.

#### D: Durante a reprodução, o mapa não aparece.

R: Verifique se há algum problema com relação à rede; certifique-se de que o cabo de rede está bem conectado ao dispositivo em uso, e cheque se existe uma conexão boa e estável com a internet.

## D: Quando há cartão SD e Disco Rígido fazendo o registro das imagens, sob quais circunstâncias ocorre a sobrescrita dos registros?

R: O cartão SD e o HDD realizam a gravação em redundância. Assim, quando estes dispositivos de armazenamento ficam cheios, eles sobrescrevem os arquivos de registro originais, respectivamente.